# Pro rychlou technickou pomoc nás můžete<br>kontaktovat na těchto adresách

Severní Amerika

 $IISA:$ One Omega Drive, BOX 4047, Stamford, CT 06907-0047 Tel: (203) 359-1660, fax: (203) 359-7700 e-mail: info@omega.com

Canada: 976 Bergar, Laval (Quebec) H7L 5A1 Tel: (514)-856-6928, fax: (514) 856-6886 e-mail: canada@omega.com

Mexico: Tel: (95) 800-826-6342, fax: (95) 203-359-7807 e-mail: espanol@omega.com

Česká Republika: **Newport Electronics, spol. s r. o. Rudé armády 1868, 733 01 Karviná 8 Tel: 069/631 18 99, fax: 069/631 11 14 www.newport.cz info@newport.cz**

Anglie 25 Swannington Road, Broughton Astley, Tel: (514) Leicestershire LE9 6TU, Anglie Tel:44 (1455) 285520 nebo 0800-488-488 Fax:44 (1455) 283912 e-mail: uk@omega.com

Německo: Daimlerstrasse 26, D-75392 Deckenpfronn Tel: 49 (07056) 3017 nebo 0130 11 21 66 germany@omega.com

Francie: 9 Rue Denis Papin, 78190 Trappes Tel: 33 0130-621-400, fax: 33 0130-699-120 e-mail: france@omega.com

OMEGAnet<sup>SM</sup> ON-LINE SERVICE http://www.omega.com  $\vec{e}$ -mail: info@omega.com **M3446/N/1299** 

# *<u>iSeries</u>*

# **Teplotní a procesní indikátor**

Uživatelský manuál

**UÏivatelská pfiíruãka**

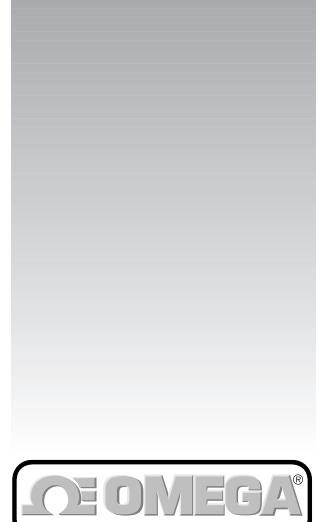

*http://www.omega.com e-mail: info@omega.com*

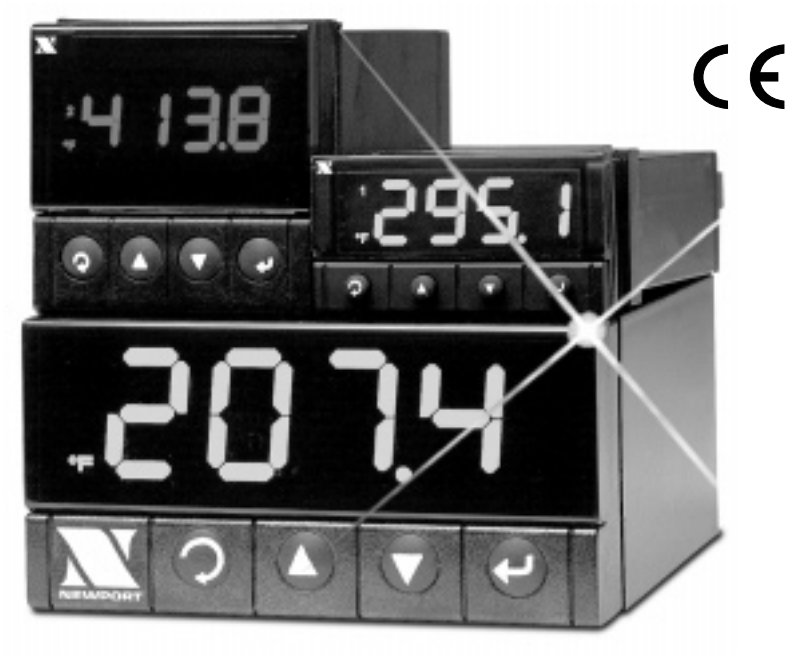

http://www.newport.cz *e-mail:info@newport.cz*

Kde mohu nalézt všechno co potřebují pro měření a regulaci? u OMEGY .... samozřejmě!

# **TEPLOTA:**

Termoãlánky, Pt100, termistory, konektory, panely a příslušenství Vodiãe: termoãlánky, Pt100, termistory Kalibrátory a referenční nulový bod Zapisovaãe, regulátory a monitory procesu Infrapfiístroje

# **TLAK, TAH A SÍLA**

Tlakové snímaãe a tenzometry Vážní čidla Snímaãe posunutí Přístroje a přísllušenství

# **PRÒTOK A HLADINA**

Rotametry, hmotnostní průtokoměry Měření rychlosti proudění vzduchu Turbínkové a lopatkové průtokoměry Čítače, totalizéry a dávkovače

# **pH a VODIVOST**

pH elektrody, testery a příslušenství Laboratorní a přenosné pH metry a konduktometry Regulátory, kalibrátory, simulátory a pumpy Průmyslové měřiče pH a vodivosti

# SRÈR DAT<sup>.</sup>

Software pro sběr dat a inženýrské aplikace Zařízení pro sběr a zpracován dat Zásuvné karty do PC a Apple počítačů Datalogry Zapisovaãe, tiskárny a plotry

# **TOPNÁ TĚI ESA**

Topné kabely Válcová a proužková topná tělesa Ponorné ohfiívaãe Ohebné topné pásky Laboratorní ohfiívaãe

# **OCHRANA ŽIVOTNÍHO PROSTŘEDÍ**

Měřící a řídící přístroje **Refraktometry** Pumpy a hadičky Monitorování pÛdy, vzduchu a vody Testování užitkových a odpadních vod přístroje pro měření pH, vodivosti a rozpuštěného kyslíku

Tento dokument nesmí být kopírován, reprodukován, překládán, nebo redukován na jiné elektronické médium nebo do tištěné formy, jako celek nebo část bez předchozího písemného svolení firmy OMEGA ENGINEERING, INC.

© Copyright 1996 OMEGA, ENGINEERING INC. VŠECHNA PRÁVA VYHRAZENA

Výrobek je chráněn jedním nebo více z následujících patentů : U.S. Patents Des. 336,895; 5,274,577 / FRANCE Brevet No. 91 12756 / SPAIN 2039150 / U.K. Patent No. 2248954, 22498371 / CANADA 2052600 / ITALY 1249456, 1250938 / GERMANY DE 4134398C2 a dal‰ími mezinárodními patenty.

# *Záruka a odpovûdnost*

### **Potvrzení objednávek:**

Pokud podáte objednávku telefonem, informujte prodejce, že písemné potvrzení objednávky bude následovat. Aby se předešlo duplikacím, oznaãte va‰e potvrzení poznámkou '**Pouze potvrzení, neobjednávejte znovu'** a uveìte jméno prodejce.

### **Písemné objednávky:**

Písemné objednávky vítáme. Znáte-li dobře výrobky OMEGA a nepotřebujete kozultovat prodejce, posílejte nebo faxujte písemné objednávky.

Pro rychlé a úspěšné vyřízení Vaší objednávky prosím uveďte: Va‰e ãíslo objednávky âíslo úãtu a adresu, kam se má objednávka zaslat Kód výrobku a popis objednaných položek Telefonní číslo žadatele

### **Termíny a podmínky:**

OMEGA prodlužuje platební termíny na čistých 30 dní pro všechny zákazníky, kteří u ní mají otevřený účet. OMEGA uvítá nové účty a zpracovávat objednávky placené předem nebo kreditní kartou, jakmile je otevřený účet ustaven.

### **Zmûny objednávky:**

Způsob doručení, změny objednávky a zrušení objednávky prosím projednejte s expedičním oddělením fy OMEGA.

### **Zvlá‰tní podmínky:**

Má-li být zařízení použito v radioaktivním prostředí, zákazník musí zajistit, aby firma OMEGA neutrpěla žádnou škodu a nenesla žádnou odpovědnost, ať při tomto použití dojde k čemukoliv.

Zařízení prodávaná firmou OMEGA nejsou určeny pro aplikace v lékařství nebo užití na lidech. OMEGA nepřijímá ve smyslu výšeuvedených základních záručních podmínek žádnou odpovědnost, jsou-li její výrobky používány v lékařství nebo na lidech, nebo jsou-li zneužívány jakýmkoli způsobem.

### **Ceny:**

Zboží je prodáváno za ceny platné v době prodeje. Ceny uvedené v tomto katalogu mohou být zastaralé a mohou se bez upozornění měnit. Aktuální ceny Vám sdělí prodejní oddělení. OMEGA Vám ochotně poskytne tyto informace poštou, faxem nebo telefonicky.

### **Množstevní slevy:**

U mnoha položek existuje tabulka množstevních slev. Pro informace o velkých množstvích a produktech, u kterých není zpracována tabulka množstevních slev, se obraťte na prodejní oddělení.

### **Kreditní karty:**

OMEGA umožňuje platbu nejpoužívanějšími platebními kartami VISA a Acces/MasterCard.

**Minimální platba:** Minimální platba je 500 Kã.

### **Dopravné:**

V cenách zboží jsou náklady na poštovné včetně pojištění. Jiné způsoby dopravy jsou možné na zvláštní žádost.

### Zadržení právního nároku:

Všechny výrobky prodávané firmou OMEGA zůstávají jejím vlastnictvím, dokud nejsou úplně zaplaceny.

### **Poznámka k záruãním podmínkám:**

Záruku nelze předat nebo postoupit třetí straně. Je omezena pouze na kupujícího. Všechny záruky jsou považovány za neplatné, dojdeli k převodu na třetí stranu, pokud není záměr předat výrobek třetí straně výrazně uveden na objednávce nebo pokud zákazník není registrovaným prodejcem výrobků OMEGA.

### Požadavky na výměnu nebo opravu:

Prosím, zasílejte všechny požadavky na záruční i pozáruční opravy přímo na servisní oddělení. Před zasláním přístroje kontaktujte servisní oddělení, které Vám přidělí autorizované výměnné číslo (AR) a adresu, kam výrobek zaslat. Přidělené číslo AR by mělo být uvedeno na vnější straně zabaleného výrobku. Aby nedocházelo ke zpoždění, ujistěte se prosím, že zásilka obsahuje:

### **âíslo objednávky a faktury:**

Vaše jméno, adresu a telefonní číslo Číslo modelu a série. Instrukce pro opravu.

### **OEM** oprávnění:

Každý kvalifikovaný výrobce může získat OEM oprávnění. Formulář žádosti Vám předá OEM prodejní oddělení.

### **Vzhled a vlastnosti:**

OMEGA si vyhrazuje právo změnit vzhled a vlastnosti jakéhokoliv výrobku při uplatnění technických zlepšení nebo jiných nezbytných požadavků.

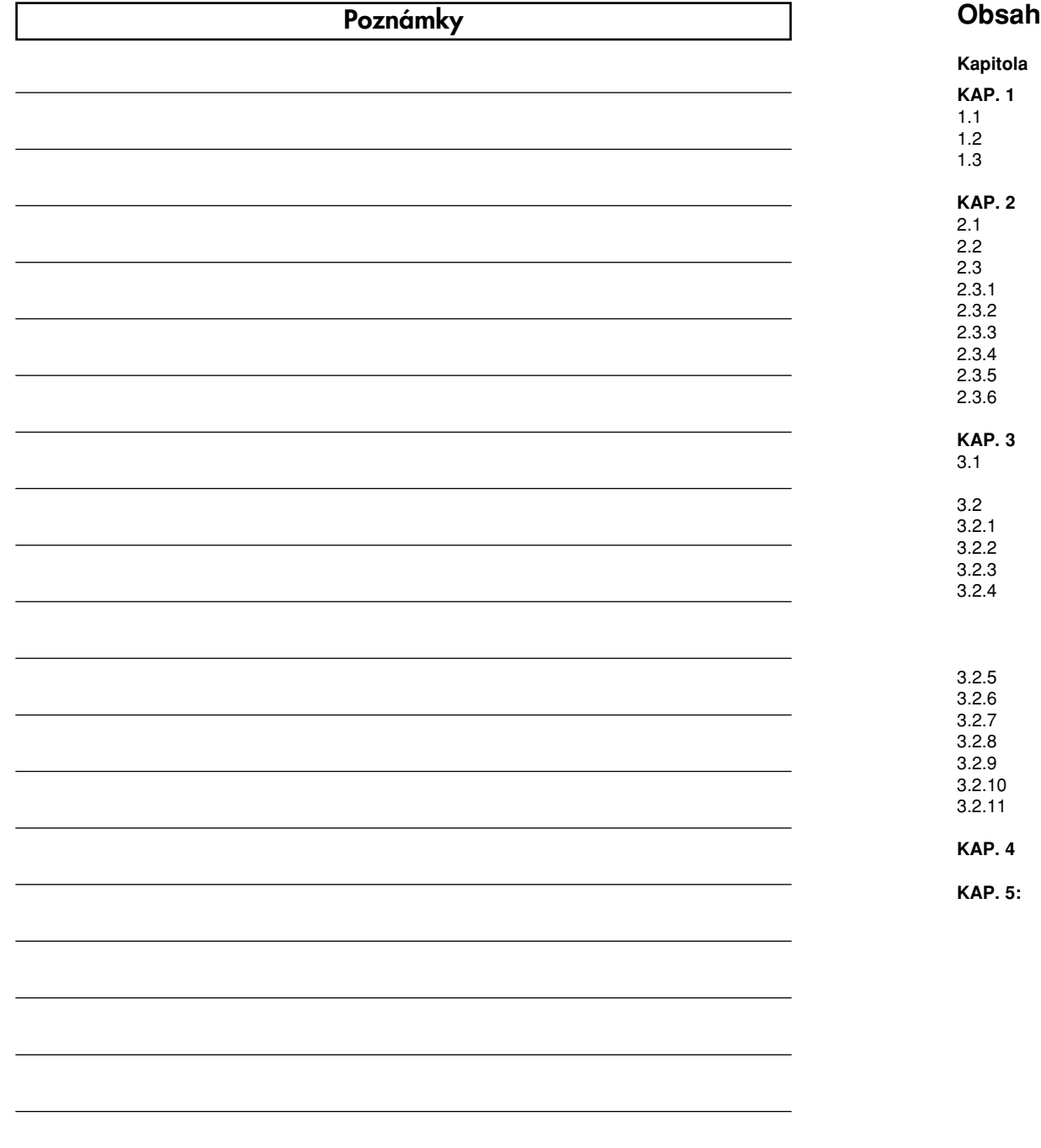

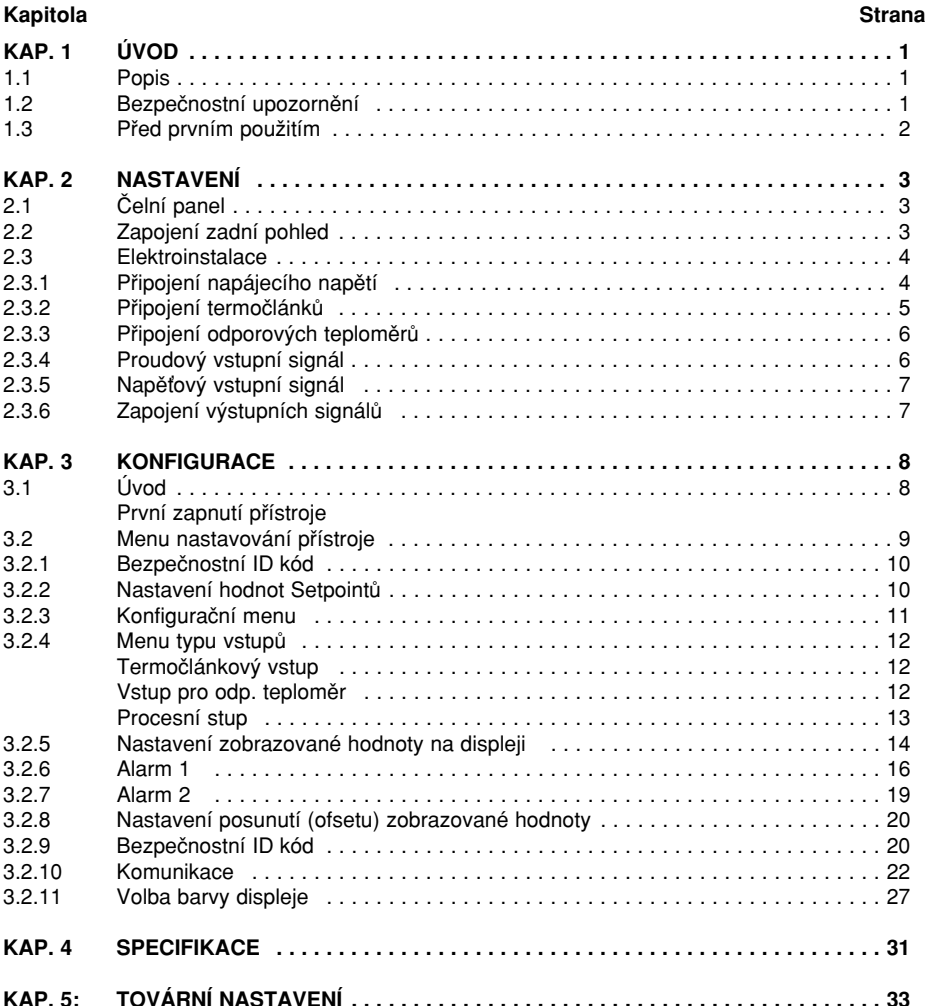

# **POZNÁMKY, VAROVÁNÍ A VÝSTRAHY**

Informace, které jsou zvláště důležité jsou označeny následujícími symboly:

- **• Poznámka**
- **• Varování nebo v˘straha**
- **• DÛleÏité**

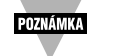

Poznámka: Upozorňuje na informace, které jsou důležité pro správné nastavení přístroje.

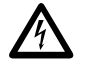

Varování nebo výstraha: Upozorňuje na nebezpečí úrazu elektrickým proudem

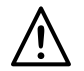

Varování, výstraha nebo důležité: Upozorňuje na okolnosti nebo skutečnosti, které mohou poškodit funkčnost přístroje. Je nezbytné postupovat dle doporučení v přiložené dokumentaci přístroje.

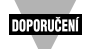

Doporučení: Poskytuje užitečné pokyny.

# **KAPITOLA 5 - Tovární nastavení**

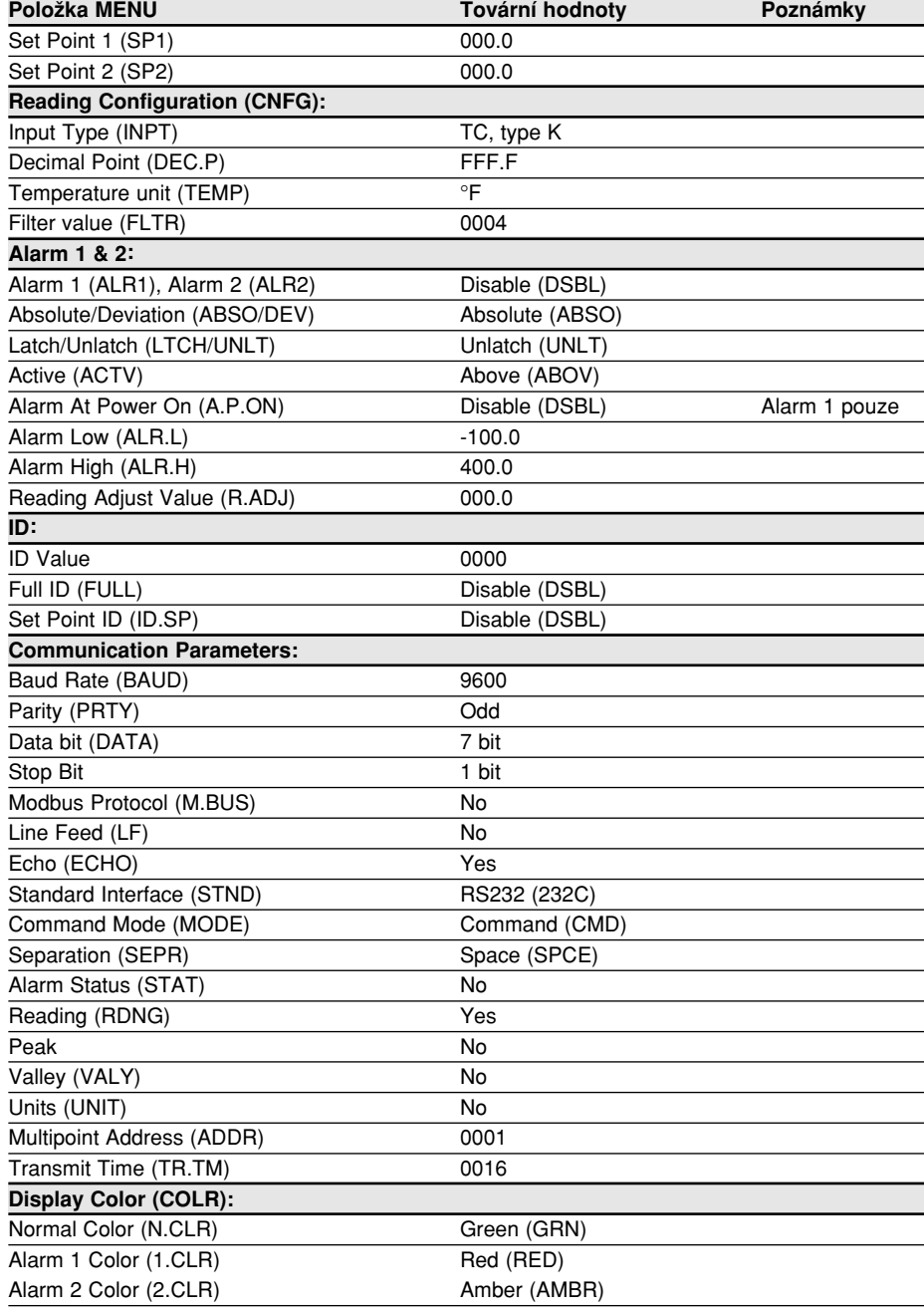

**Napájení čidla**<br>(volitelné rozšíření místo sériové komunikace) Série i8 : 45 x 92 mm : 1/8 DIN (volitelné roz‰ífiení místo sériové komunikace) Série i8 : 45 x 92 mm ; 1/8 DIN  $24$  V stejnosměrných @ 25 mA

**Izolace Hmotnost**<br>Napájení proti vstupu nebo výstupu 2500 Vst Série i/8: 295 g Napájení proti vstupu nebo výstupu 2500 Vst<br>po dobu 1 min. (RS-232/485. vstup nebo výstup) Série i/16: 159 g po dobu 1 min. (RS-232/485, vstup nebo výstup) Série i/16: 159 g<br>Pro volitelné nízkonapěťové napájení 1500 Vst Série i/32: 127 g Pro volitelné nízkonapěťové napájení 1500 Vst po dobu 1 min. (RS-232/485, vstup nebo výstup) Mezi vstupy 500 Vst po dobu 1 min.

# **Certifikace**

CE dle EN50081-1, EN50082-2, EN61010-1

# Obecné parametry<br>Napájení

Napájení **Vichové napájení - voltelné rozšíření - voltelné rozšíření - voltelné rozšíření - voltelné rozšíření<br>Nízkonapětové napájení - voltelné rozšíření - voltelné rozšíření - voltelné rozšíření - voltelné rozšíření - v** 

0 až 55 °C, relat. vlhkost až 90 % - nekondenzující II dle EN61010-1

# Tfiída pfiístroje

II dle EN61010-1

# **Tabulka 4.1 Vlastnosti vstupu**

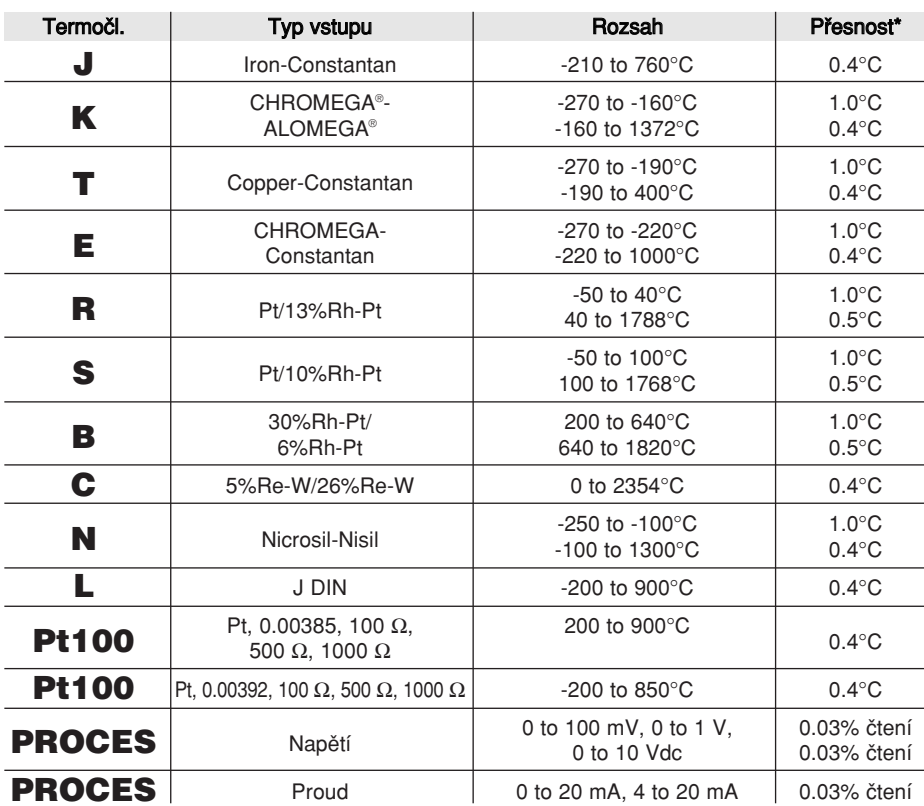

Série i32 : 22.5 x 45 mm ; 1/32 DIN

90 až 240 Vst ±10%, 50 Hz<br>
90 až 240 Vst ±10%, 50 Hz<br>
24 Vst ±10%, 12 až 36 Vss, 5 W pouze z bezpečného a schváleného napájecího zdroje

# Pracovní podmínky Kategorie pro instalaci

# **1.1 Popis**

**KAPITOLA 1 - ÚVOD**

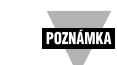

Přístroj umožňuje zobrazování měřených hodnot na displeji. Pro náročnější aplikace je možné zakoupit i přístroj s různými výstupy.

- · Přístroie i-Série nabízejí neobyčejnou flexibilitu při měření v technologickém procesu. Každý přístroj umožňuje připojit širokou škálu vstupních signálů: 10 různých typů termočlánků (J,K,T,E,R,S,B,C,N a DIN J), odporové teplomûry Pt (100, 500 nebo 1000Ω s alfa kfiivkou 385 nebo 392), stejnosměrný napěťový nebo proudový signál. Vstupy pro proudový a napěťový signál isou plně stavitelné, což umožňuje zobrazování měřené veličiny v libovolné fyzikální jednotce. Přístroj umožňuje libovolné nastavení pozice desetinné tečky.
- Přístroje i-Série se vyznačují velkým tříbarevným LED displejem s možností změny barvy displeje při dosažení alarmových stavů. Standardem je možnost napájení připojeného senzoru 25 VSS @ 25 mA (pokud je pfiístroj vybaven galvanicky oddûlenou komunikací RS-232/485 nemá možnost napájení čidla).

Přístroj se vyznačuje univerzálním napájecím napětím 90 až 240 Vst. jako volitelné rozšíření je možné objednat přístroj se stejnosměrným napájením 12 až 36 Vss nebo střídavým napájením 24 Vst.

# **1.2 Bezpeãnostní upozornûní**

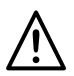

Tento přístroj je označen mezinárodními bezpečnostními symboly. Je důležité postupovat dle tohoto manuálu při instalaci a používání přístroje, protože obsahuje důležité informace pro zajištění bezpečnosti a EMC (elektromagnetické kompatibility).

Tento přístroje je panelovým měřícím přístrojem. Přístroj odpovídá třídě II normy EN61010 (připojení napájení 115/230 Vst). Montáž přístroje musí být prováděna kvalifikovanými pracovníky. Pro zajištění bezpečného provozu musí být zajištěny následující instrukce:

Přístroj není vybaven spínačem napájecího napětí. Pro vypnutí přístroje musí být použit externí vypínač nebo jistič, který je součásti elektroinstalace budovy nebo rozvaděče. Tento vypínač by měl být označen pro tuto funkci a měl by být namontován v blízkosti přístroje pro snadný dosah obsluhy. Vypínač nebo jistič by měl splňovat požadavky dle IEC 947-1 a IEC 947-3 (Mezinárodní elektrotechnická komise). Vypínač nesmí být součástí přívodního napájecího kabelu.

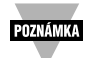

Navíc, pro ochranu proti proudovému přetížení z napájecího zdroje při případné chybě přístroje, musí být instalována nadproudová ochrana.

- Nepfiekroãujte povolené napájecí napûtí uvedené na horním krytu pfiístroje
- VÏdy vypnûte napájecí napûtí pfied zmûnami v zapojení vstupního signálu nebo napájení
- · Nepoužívejte přístroj z bezpečnostních důvodů jako stolní přístroj bez jeho krytu
- · Nepoužívejte tento přístroj v hořlavém nebo výbušném prostředí
- Nevystavujte pfiístroj de‰ti ani páfie
- Pfiístroj musí b˘t namontován ve skfiíních s odpovídající ventilací, aby nedo‰lo k pfiehfiátí pfiístroje
- Pro připojení používejte vodiče s odpovídajícími rozměry pro zabezpečení mechanické odolnosti a elektrických parametrů. Instalaci provedte tak, aby z připojovacích konektorů nebyly přístupné holé části vodiče a tak bylo minimalizováno nebezpečí úrazu elektrickým proudem.

# **EMC** upozornění

- · Pokud existuje riziko EMC, vždy používejte stíněné vodiče
- Nikdy neveďte měřený signál a napájecí vodiče ve stejné kabelové trase
- · Pro měřený signál používejte "tvistované" vodiče
- Pokud EMC problémy přetrvávají, instalujte feritová jádra na měřící vodiče co nejblíže k přístroji

Chyba při provádění výše uvedených instrukcí a upozornění může způsobit zranění!

# **1.3 Před prvním použitím**

# **Zkontrolujte zásilku:**

Překontrolujte úplnost zásilky dle dodacího listu. Okamžitě po převzetí zjistěte, zda nedošlo k mechanickému poškození přístroje při přepravě. Pokud došlo k poškození, kontaktujte okamžitě odpovědného přepravce. Přepravce neuzná reklamaci, pokud neuschováte veškerý balící materiál pro následnou kontrolu. Uschovejte originální pfiepravní krabici pfiístroje pro případné pozdější odeslání při reklamaci přístroje.

# **Zákaznick˘ servis:**

Pokud potřebujete asistenci, volejte Vašeho dodavatele nebo nejbližší servisní středisko dle tohoto manuálu.

# **Manuály, software:**

Nejnovější verze uživatelských manuálů, jakož i volně šířený firemní software najdete na internetových stránkách (viz. internetová adresa na čelní straně manuálu).

# **Restart pfiístroje:**

Pokud je přístroj v nastavovacím módu "MENU", stiskněte tlačítko ▼ pro návrat o jeden krok zpět.

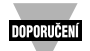

Stiskněte 2x tlačítko ▼ pro restart přístroje do pracovního režimu "RUN" mód. Pokud iste v režimu "Alarm", přeidete do pracovního režimu "RUN" módu bez restartu přístroje.

# **KAPITOLA 4 - SPECIFIKACE**

**Přesnost Vstup Pt100 (RTD)**<br> $\pm 0.5^{\circ}$ C pro teplotu. 0.03 % pro procesní signály 100/500/1000  $\Omega$  čidla Pt. 2-, 3- nebo 4- $\pm 0.5^{\circ}$ C pro teplotu, 0,03 % pro procesní signály

 $1 \degree$ /0,1 $\degree$ ; 10 µV pro procesní signály 0 až 100 mV, 0 až 1 V, 0 až 10 V

2) TC pfii 25°C : 0,05°C/°C - kompenzace studeného konce 3) Procesní signály: 50 ppm/°C **Konfigurace** 

3 vzorky za sekundu -1999 až 9999

Digitální filtrace programovatelná

Displej **Nastavení rozsahu**<br>Jednoduchý 4-místný 9-segmentový poznane na polohlaž 9999 Jednoduchý, 4-místný, 9-segmentový, LED 10.2 mm pro modely i16 a i32; 21 mm pro sérii i800 volitelné nastavení barvy displeje **Nastavení ofsetu**<br>pro zobrazovanou veličinu i jednotku teploty -9999 až 9999 pro zobrazovanou veličinu i jednotku teploty - červená, zelená a oranžová barva.

# Komunikace (volitelné rozšíření)

programovatelné RS-232 nebo RS-485, 300 až 19.2 K baudů; plně programovatelné nastavení, program pro přenos aktuální hodnoty. Stabilizace přístroje pro dosažení parametrů displeje, stavu alarmů, min./max. veličiny, aktuální 30 min. měřené hodnoty a stavu

# **VSTUP**

Termočlánkový, odporový teploměr, Adresovatelná od 0 do 199 napěťový a proudový

Odpor přívodních vodičů termočlánků Připojení

**ALARM 1 a 2 Rozměry**<br>Programovatelný se změnou barvy displeje Série i8:

Max/min, aktivní nad/pod, pásmo, s potvrzením/bez potvrzení, absolutní/změnový; Série i32: 25.4 výška x 48 šířka x 127 mm vše nastavitelné tlačítky

vodičové zapojení, křivka 0,00385 nebo 0,00392

Rozlišení Napěťový vstup

Teplotní stabilita Proudov˘ vstup 0 až 20 mA (zátěž 5  $\Omega$ )

Jednoduchá-ukončená

NMRR Polarita 60 dB unipolární

CMRR **CMRR** COMBREGAL COMBREGAL CONSULTED A CONSULTED USE OF 29.9 % CONSULTED 120 dB 0,7 sec pro 99,9 %

# A/D pfievod Volba desetinné teãky

Dvojitá intergace Pro teplotu: bez des. tečky, 0.1 Pro proces: bez, 0.1, 0.01 nebo 0.001

Rychlost převodu Nastavení hodnoty SETPOINTU

Typ vstupu RS-485

Max 100 Ω  $\Omega$  Konektory se šroubovacími svorkovnicemi

Série i8: 48 výška x 96 šířka x 127 mm hloubka

**Funkce** Série i16: 48 výška x 48 šířka x 127 mm hloubka

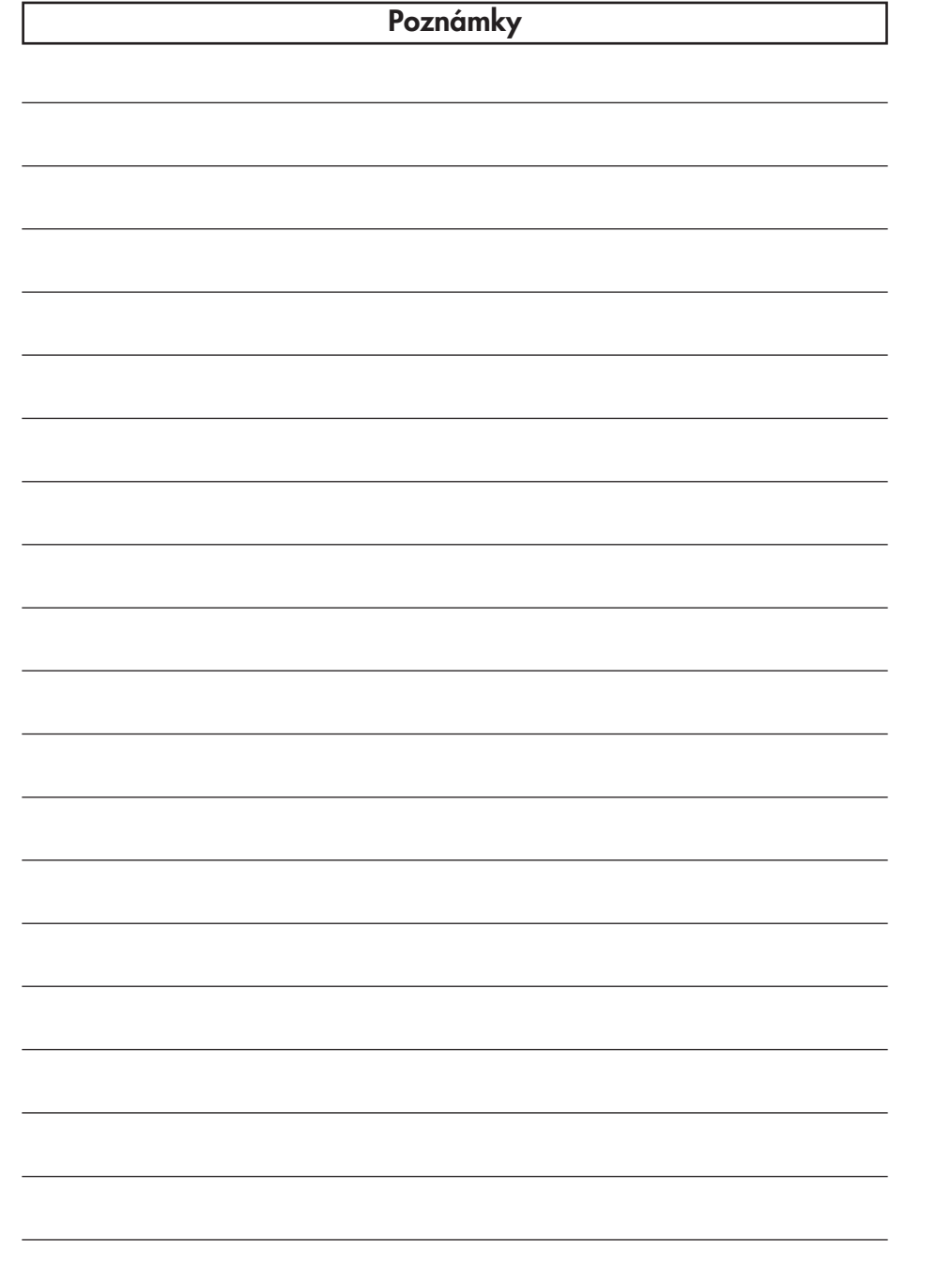

# **KAPITOLA 2: NASTAVENÍ**

# 2.1 Čelní panel

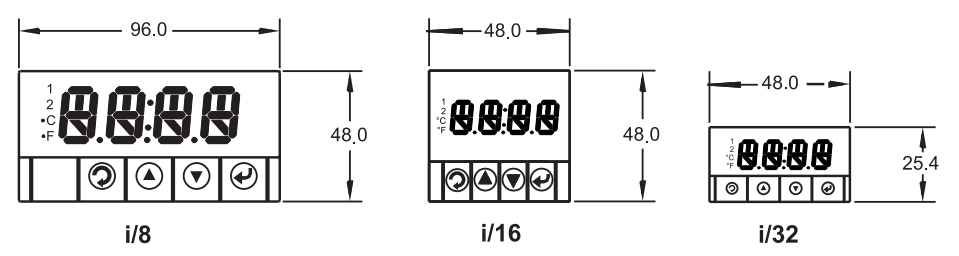

Obrázek 2.1 Displej na čelním panelu přístroje

# **Tabulka 2.1 Popis ãelního panelu**

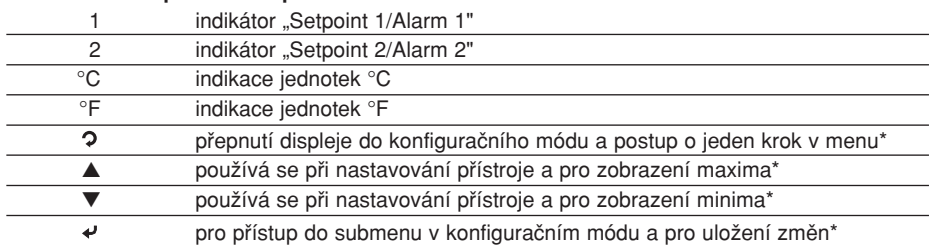

\* viz. Kapitola 3 Funkce přístroje: režim nastavování

# **2.2 Zapojení - zadní pohled**

Popis připojení jednotlivých konektorů je na obrázku 2.2 a 2.3.

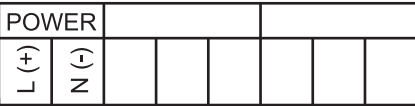

Obrázek 2.2 Popis zadního konektoru pro připojení napájení

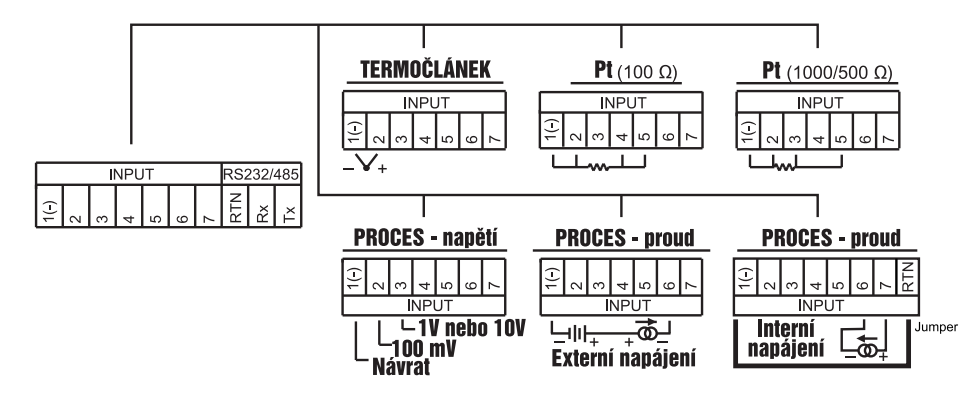

Obrázek 2.3 Popis zadního konektoru pro připojení vstupů

# **Tabulka 2.2 Zadní pfiipojovací konektory**

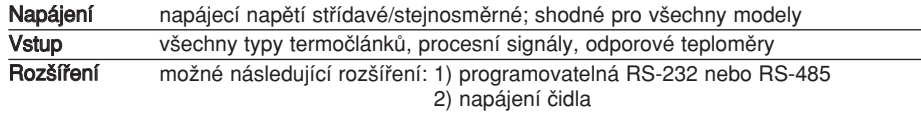

# **2.3 Elektroinstalace**

# **2.3.1 Pfiipojení napájecího napûtí**

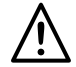

Výstraha: Nepřipojujte napájecí napětí k přístroji, pokud nemáte připojeny všechny vstupy a výstupy. Chybné zapojení může způsobit poranění elektrickým proudem!

Připojte napájecí napětí dle obr. 2.4.

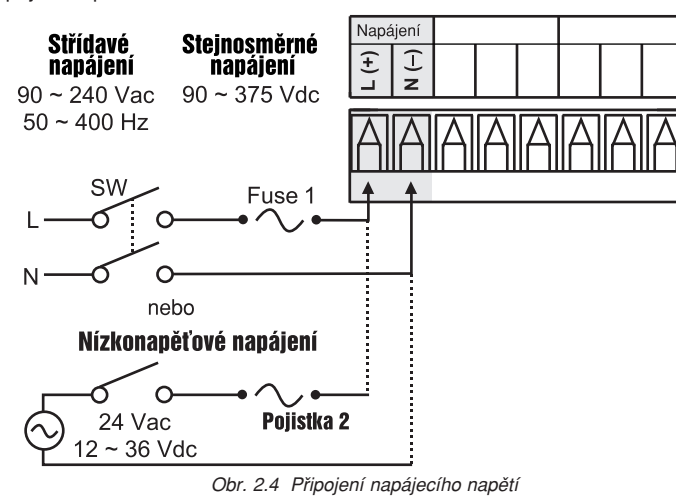

- 4 -

# **Pfiíklad 3:**

SETPOINT  $1 = 300$ SFTPOINT  $2 = 200$ 

Nastavení Alarmů 1a 2: změnový (odchylka od nastavené hodnoty), pásmo "ALR.H." = 10 Nastavení barvy displeje: "N.CLR"=zelená, "1.CLR"= oranžová, "2.CLR"= červená

Postup změn barvy displeje dle měřené hodnoty:

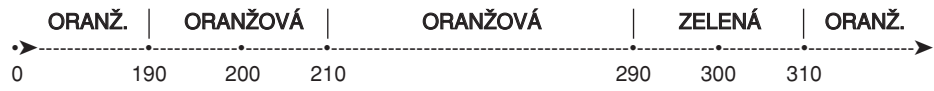

# **Pfiíklad 4:**

SETPOINT 1 = 200 SFTPOINT  $2 = 200$ Nastavení Alarmu 1: změnový (odchylka od nastavené hodnoty), pásmo "ALR.H." = 20 Nastavení Alarmu 2: změnový, Hi/Low, "ALR.H"=10, "ALR.L"=5 Nastavení barvy displeje: "N.CLR"=zelená, "1.CLR"= oranžová, "2.CLR"= červená

Postup změn barvy displeje dle měřené hodnoty:

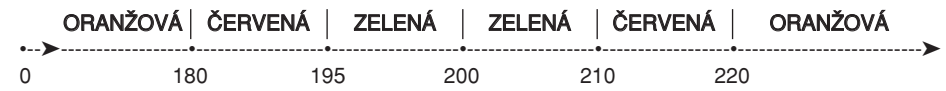

- Stiskněte ▲ 9) Procházíte možnosti volby barvy displeje: GRN zelený, RED červený, RMBR oranžový.
- Stiskněte ↓ 10) Pokud byla provedena nějaká změna, na displeji se objeví na okamžik **5TRD** informace o uložení změny do paměti a následně se objeví na displeji příznak 2.CLR. Pokud nebyla provedena žádná změna stiskněte tlačítko ? pro přístup do submenu 2.CLR - volba barvy displeje pro Alarm 2.

# Volba barvy displeje při dosažení Alarmu 2:

- Stiskněte + 11) Na displeji bliká předchozí nastavení barvy displeje pro Alarm 1<br>Stiskněte A 12) Procházíte možnosti volby barvy displeje: GRN zelený, RED če
- 12) Procházíte možnosti volby barvy displeje: GRN zelený, RED červený, AMBR oranžový.
- Stiskněte ↓ 13) Pokud byla provedena nějaká změna, na displeji se objeví na okamžik STRD informace o uložení změny do paměti a následně se objeví na displeji na okamžik číslo verze software přístroje, následně příznak "RUN" a přístroj přeide do pracovního režimu.

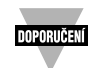

POKUD CHCETE, ABY PŘÍSTROJ NEMĚNIL BARVU DIPLEJE VÚBEC, NASTAVTE VE VŠECH PŘEDCHOZÍCH SUBMENU STEJNOU BARVU DISPLEJE!

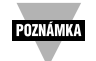

Pokud chcete, aby displej měnil barvu při každé změně Alarmu 1 i Alarmu 2, musíte vždy nastavit hodnotu Alarmu 1 vyšší než je hodnota Alarmu 2, jinak hodnota Alarmu 1 potlačí hodnotu Alarmu 2 a nedojde ke změně barvy displeje při dosažení hodnoty pro Alarm 2.

# **Pfiíklad 1:**

Nastavení alarmÛ: absolutní alarm, aktivní nad nastavenou hodnotou, max. hodnota Alarmu 2 pro .. $ALR.H'' = 200$ . max. hodnota Alarmu 1 pro .. $ALR.H'' = 400$ 

Nastavení barvy displeje: pracovní režim "N.CLR" = zelená (green), barva pro Alarm 1 "1.CLR"= oranžová (amber), barva pro Alarm 2 "2.CLR" = červená (red)

Postup změn barvy displeje dle měřené hodnoty:

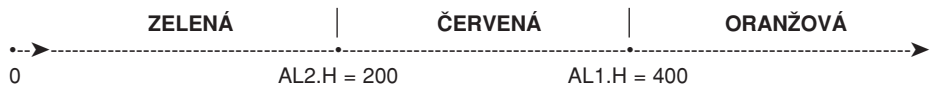

# **Pfiíklad 2:**

Nastavení alarmÛ: absolutní alarm, aktivní pod nastavenou hodnotou, min. hodnota Alarmu 2 pro  $\_ALR.L" = 300$ . min. hodnota Alarmu 1 pro  $\_ALR.L" = 100$ 

Nastavení barvy displeje: pracovní režim "N.CLR" = zelená (green), barva pro Alarm 1 "1.CLR" = oranÏová (amber), barva pro Alarm 2 "2.CLR" = ãervená (red)

Postup změn barvy displeje dle měřené hodnoty:

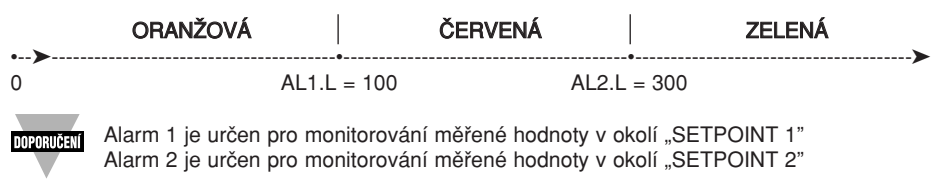

# **Tabulka 2.3 Pfiipojení napájení**

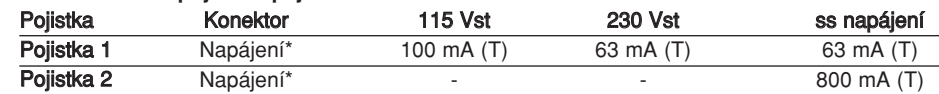

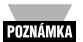

Toto použití pojistek je orientační a záleží hlavně na požadované úrovni jištění pro danou aplikaci. Uvedené hodnoty jsou minimálním požadavkem pro jištění přístroje. Pro specifické zátěže je nutné vybrat vhodné pojistky dle elektrické specifikace projektu dané aplikace.

\* V˘bûr vhodného vypínaãe je nutné konzultovat s projektantem elektroinstalace dané aplikace.

# **2.3.2 Pfiipojení termoãlánkÛ**

Níže uvedený obrázek ukazuje připojení termočlánků k přístroji. Například pro termočlánky OMEGA typu K, připojte žlutý vodič na svorku "2" a červený vodič na svorku "1(-)".

V průběhu konfigurace přístroje musíte zvolit vstup pro termočlánek a typ termočlánku v menu pro nastavení vstupu pfiístroje (viz. Kapitola 3).

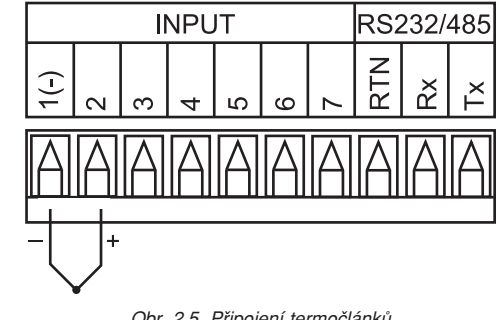

Obr. 2.5 Připojení termočlánků

# Tabulka 2.4 Připojení termočlánků firmy OMEGA

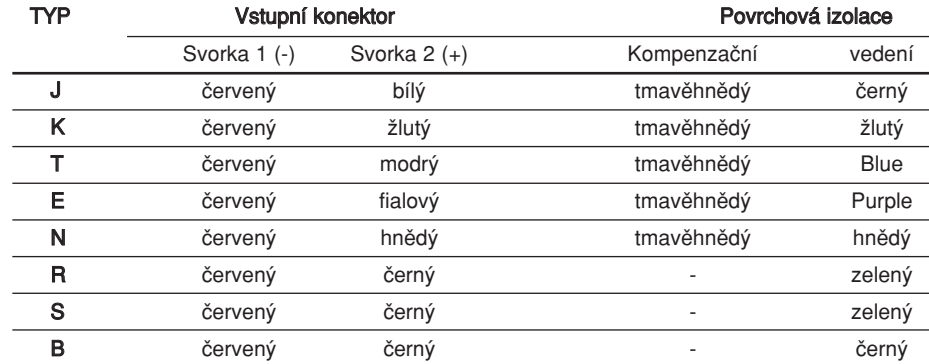

# **2.3.3 Dvou, tfií a ãtyfi-vodiãové pfiipojení odporov˘ch teplomûrÛ**

Níže uvedené obrázky ukazují připojení odporových teploměrů, včetně zkratovacích propojek požadovaných pro dvouvodičové, třívodičové a čtyřvodičové zapojení.

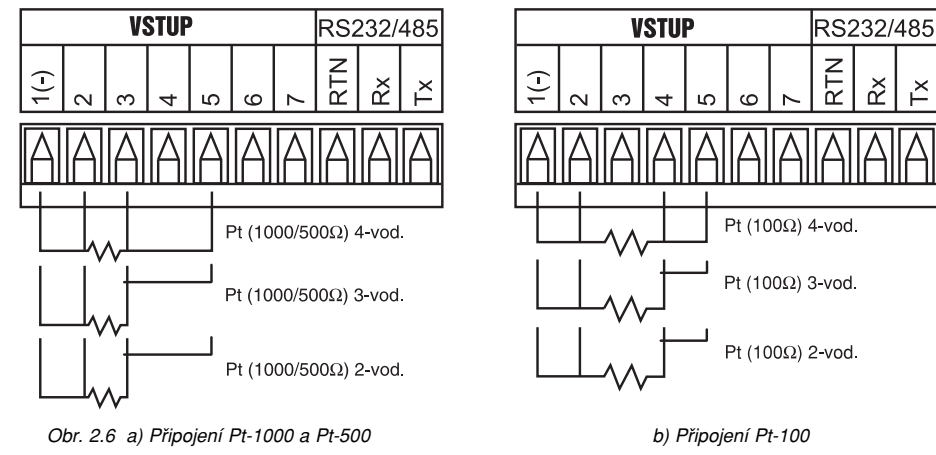

Dvouvodičové zapojení je nejjednodušší, ale nekompenzuje vliv změny teploty připojovacích vodičů čidla. Toto zapojení vyžaduje častou rekalibraci pro potlačení ofsetu.

Třívodičové zapojení pracuje nejlépe s připojovacími vodiči stejné rezistence. Přístroj měří odpor čidla a rovněž max. a min. pokles napětí na přívodních vodičích a kompenzuje vliv přívodních vodičů na měřený signál.

Čtyřvodičové zapojení je vhodné pro potlačení vlivů parazitní rezistence přívodních vodičů, čímž je dosaženo velice přesného měření.

**V prÛbûhu konfigurace pfiístroje musíte zvolit vstup pro odporov˘ teplomûr a typ odporového teplomûru v menu pro nastavení vstupu pfiístroje (viz. Kapitola 3).**

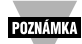

Pokud nejsou připojeny vodiče vstupů nebo dojde k přerušení těchto vodičů, objeví se na displeji "+OPN", kromě vstupu pro 2-vodičové zapojení Pt500 nebo Pt1000, kdy se na displeji zobrazí "-OPN". Z bezpečnostních důvodů můžete nastavit alarmy tak, aby indikovaly přerušení vstupního signálu. Podrobnější informace najdete v kapitole o nastavovaní alarmÛ.

# **2.3.4 Proudov˘ vstupní signál**

Níže uvedené obr. ukazují způsob připojení proudového vstupního signálu 0-20 mA

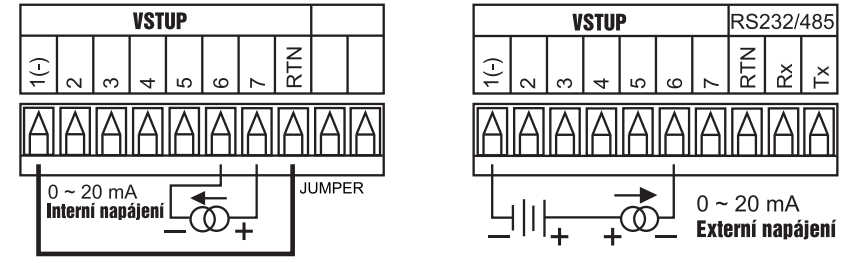

Obr. 2.7 Pfiipojení proudového vstupního signálu

- Stiskněte ↔ 58) Na displeji bliká první digit předchozího nastavení hodnoty intervalu v sekundách
- Stiskněte ▲ a ▼ 55) Pomocí tlačítek ▲ a ▼ zadejte novou hodnotu časového intervalu, např. při nastavení "0030" budou data posílána každých 30 sekund.
- Stiskněte  $\leftrightarrow$  59) Pokud byla provedena změna nastavení, objeví se na okamžik na displeji **STRD** - informace o uložení změny do paměti přístroje a na displeji se objeví  $\text{ColR}$ . Pokud nebyla provedena žádná změna stiskněte tlačítko  $\Omega$ pro vstup do submenu pro nastavení barvy displeje COLR.

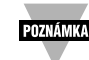

 $\mathbb{X}$ 

Podrobnější informace najdete na našich internetových stránkách uvedených na **pfiední stranû manuálu.**

# **3.2.11 Volba barvy displeje**

V tomto submenu si může uživatel volit barvu displeje.

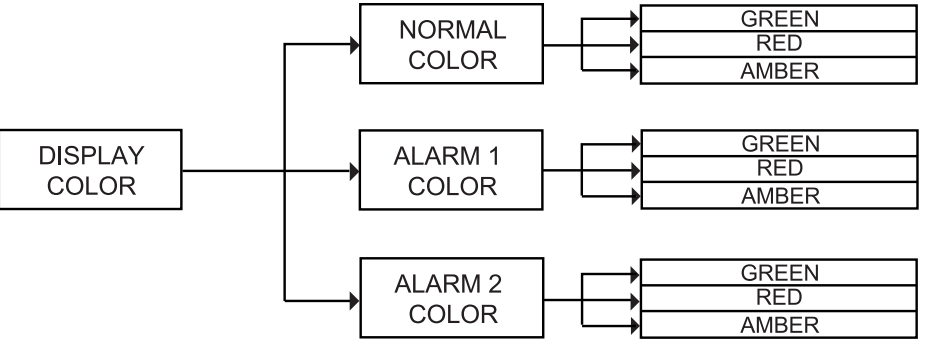

Obr. 3.10 Blokové schéma pro volbu barvy displeje

# **Pfiístup do menu pro volbu barvy displeje:**

- Stiskněte 2 1) Stiskněte tlačítko 2 až se na displeji objeví CNFG<br>Stiskněte + 2) Na displeji se zobrazí nabídka vstupů INPT
	- 2) Na displeji se zobrazí nabídka vstupů INPT
- Stiskněte  $\Omega$  3) Stiskněte opakovaně tlačítko  $\Omega$  až se na displeji objeví COLR menu pro volbu barvy displeje.
- Stiskněte ← 4) Na displeji se objeví *N.CLR* submenu pro volbu barvy v normálním (pracovním) režimu.

# **Volba barvy displeje pro normální (pracovní) režim:**<br>Stiskněte v 5) Na displeji bliká předchozí nastavení

- Stiskněte + 5) Na displeji bliká předchozí nastavení barvy displeje pro pracovní režim<br>Stiskněte A 6) Procházíte možnosti volby barvy displeje: GRN zelený. RED červený. R
	- 6) Procházíte možnosti volby barvy displeje: GRN zelený, RED červený, AMBR oranžový.
- Stiskněte ↓ 7) Pokud byla provedena nějaká změna, na displeji se objeví na okamžik STRD informace o uložení změny do paměti a následně se objeví na displeji příznak 1.CLR, Pokud nebyla provedena žádná změna stiskněte tlačítko ? pro přístup do submenu 1.CLR - volba barvy displeje pro Alarm 1.

V této části je uvedeno, jak je možné změnit barvu displeje při dosažení jednotlivých alarmů.

# Volba barvy displeje při dosažení Alarmu 1:

Stiskněte  $\leftarrow$  8) Na displeji bliká předchozí nastavení barvy displeje pro Alarm 1

### **Submenu pro maximální hodnotu:**

Zahrnuje maximální hodnotu v datovém řetězci.

- Stiskněte + 44) Na displeji bliká předchozí nastavení pro "maximální hodnotu"<br>Stiskněte ▲ 45) Stiskem tohoto tlačítka můžete provést volbu: NO (NE). YES (
- 45) Stiskem tohoto tlačítka můžete provést volbu: NO (NE), YES (ANO)
- Stiskněte ← 46) Pokud byla provedena změna nastavení, objeví se na okamžik na displeji STRD - informace o uložení změny do paměti přístroje a na displeji se objeví VRLY. Pokud nebyla provedena žádná změna stiskněte tlačítko  $\Omega$  pro vstup do submenu pro minimální hodnotu VRLY.

# **Submenu pro minimální hodnotu:**

Zahrnuje minimální hodnotu v datovém řetězci.

- Stiskněte + 47) Na displeji bliká předchozí nastavení pro "minimální hodnotu"<br>Stiskněte ▲ 48) Stiskem tohoto tlačítka můžete provést volbu: NO (NE). YES (
- 48) Stiskem tohoto tlačítka můžete provést volbu: NO (NE), YES (ANO)
- Stiskněte ↔ 49) Pokud byla provedena změna nastavení, objeví se na okamžik na displeji **STRD** - informace o uložení změny do paměti přístroje a na displeji se objeví UNIT. Pokud nebyla provedena žádná změna stiskněte tlačítko 2 pro vstup do submenu pro jednotky teploty UNIT.

# **Submenu pro jednotky teploty:**

Zahrnuje byte v datovém řetězci pro indikaci zobrazení teploty ve °C nebo F.

- Stiskněte  $\leftarrow$  50) Na displeji bliká předchozí nastavení pro "jednotky teploty"
- Stiskněte ▲ 51) Stiskem tohoto tlačítka můžete provést volbu: C, F
- Stiskněte ↔ 52) Pokud byla provedena změna nastavení, objeví se na okamžik na displeji **STRD** - informace o uložení změny do paměti přístroje a na displeji se objeví RDDR.Pokud nebyla provedena žádná změna stiskněte tlačítko ? pro vstup do submenu pro nastavení adresy **ADDR**.

# **Submenu pro nastavení adresy:**

POZNÁMKA Toto menu se používá pouze pro komunikaci RS-485

Stiskněte ↔ 53) Na displeji se zobrazí nastavení adresy (0000 až 0199).

# **Submenu pro nastavení adresy:**

- Stiskněte  $\rightarrow$  54) Na displeji bliká první digit předchozího nastavení adresy
- Stiskněte ▲ a ▼ 55) Pomocí tlačítek ▲ a ▼ zadejte novou hodnotu adresy.
- Stiskněte ↔ 56) Pokud byla provedena změna nastavení, objeví se na okamžik na displeji **STRD** - informace o uložení změny do paměti přístroje a na displeji se objeví TR.TI. Pokud nebyla provedena žádná změna stiskněte tlačítko ? pro vstup do submenu pro nastavení časového intervalu pro přenos TR.TM.

# Submenu pro nastavení intervalu přenosu:

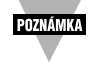

Toto nastavení se používá, pokud je zvoleno kontinuální posílání dat a přístroj je nastaven pro přenos pomocí standardní linky RS-232C. Musí být povolena jedna nebo více položek ze submenu "Formát dat".

Stiskněte ↔ 57) Na displeji se zobrazí nastavení submenu pro nastavení hodnoty intervalu přenosu.

# Submenu pro nastavení hodnoty časového intervalu přenosu:

Určuje časový interval v jakém budou data přenášena sériovou linkou RS-232 při módu kontinuálního přenosu.

# **2.3.5 NapûÈov˘ vstupní signál**

Níže uvedené obrázky znázorňují připojení napěťového vstupního signálu 0-100 mV, 0-1 V, 0-10 V.

V procesu konfigurování pfiístroje zvolte jako vstup procesní vstupní signál (viz. Kapitola 3).

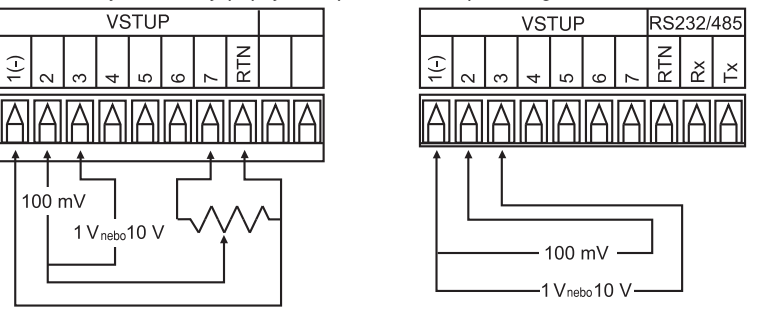

Obr. 2.8 a) Připojení napěťovéhobez napájení čidla b) Připojení napěťového vstupu s napájením čidla

V procesu konfigurování pfiístroje zvolte jako vstup procesní vstupní signál (viz. Kapitola 3).

# **2.3.6 Zapojení v˘stupních signálÛ**

Tento přístroj může obsahovat jako volitelné rozšíření programovatelnou sériovou komunikace RS-232 nebo RS-485. Způsob připojení - viz. obr. 2.9.

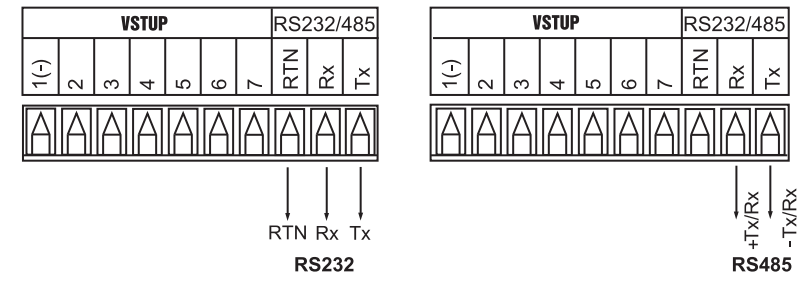

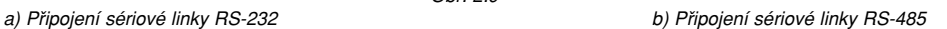

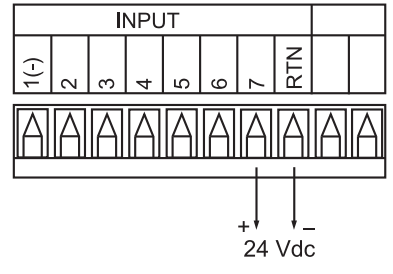

Obr. 2.9

Obr. 2.10 Napájení čidla

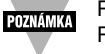

Přístroj neumožňuje napájení čidla, pokud je instalována komunikace RS-232 nebo RS-485.

# **KAPITOLA 3 - KONFIGURACE**

# **3.1. Úvod**

Tento přístroj má dva různé režimy činnosti. Pracovní režim (Run Mode) se využívá pro zobrazování měřené veličiny a pro zobrazení (resp. nulování) maximální a minimální měřené hodnoty. Druhý režim, tzv. režim nastavování (Configuration mode) se používá při nastavování přístroje před samotným měřením. V kapitole 3 je popsán režim nastavování přístroje. Pro správnou funkci přístroje je zapotřebí přístroj nejprve správně nastavit.

# **První zapnutí pfiístroje**

Přístroie se uvede do činnosti okamžitě po připojení napájecího napětí. Přístroj nemá tlačítko "zapni/vypni". Na displeji přístroje se na okamžik zobrazí použitá verze software, následně na displeji problikne  $RST$  a přístroj se přepne do pracovního režimu.

# **Tabulka 3.1 Funkce tlačítek v režimu nastavování**

- Pro vstup do nabídky MENU stiskněte tlačítko ?.
- $\mathbf{C}$  $\bullet$  Pokud byl parametr již modifikován, stiskněte tlačítko  $\circ$  a přístroj se vrátí do původního režimu bez uložení parametrů.
	- Stiskem tlaãítka ▲ mÛÏete procházet jednotlivé volby "blikajícího submenu". Pokud je na displeji zobrazena ãíslice, stiskem tlaãítka ▲ se hodnota ãíslice inkrementuje o 1.
- · Pokud přidržíte stisknuté tlačítko ▲ po dobu asi 3 sekund, zrychlí se nastavování žádané hodnoty ▲
	- V pracovním režimu se při stisku tlačítka ▲ objeví na displeji maximální měřená hodnota - následným stiskem tlačítka se vrátíte do pracovního režimu.
	- Stiskem tlačítka ▼ v konfiguračním režimu se vrátíte v menu o jeden krok zpátky. Dvojitým stisknutím tohoto tlačítka se dostanete do pracovního režimu, Pokud je zobrazena na displeji numerická veličina, stiskem tlačítka se pohybujete po jednotlivých digitech numerické veličiny.
- Pokud je na displeji nastavená volba žádané hodnoty, stiskem tlačítka ▼ snížíte žádanou hodnotu o 1. Pokud přidržíte tlačítko po dobu cca 3 sekundy, zvýší se rychlost snižování žádané hodnoty. ▼
	- V pracovním režimu se po stisku tlačítka ▼ objeví na displeji hodnota minimální měřené hodnoty - opětovným stiskem tlačítka se vrátíte do pracovního režimu.
	- Stiskem tlačítka « se dostanete do jednotlivých částí "submenu" základní nabídky
	- Stiskem tlačítka + se provede uložení zvolené hodnoty do paměti přístroje na displeji problikne informace STRD, která potvrzuje provedení funkce.
	- Stiskem tlačítka → můžete provést "Reset" maximální a minimální měřené hodnoty v paměti přístroje

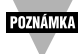

Jakákoliv změna v nastavení přístroje, kromě změn Alarmů, způsobí restart přístroje před započetím pracovního režimu.

# Submenu pro nastavení módu přenosu dat:

Zde se definuje, zda pfiístroj bude ãekat na pfiíkaz pro posílání dat pomocí sériové linky, nebo přístroj bude vysílat data automaticky bez vyžádání. Pokud je nastavena komunikace RS-485, musí být správně nastaven mód přenosu dat.

Stiskněte + 31) Na displeji bliká předchozí nastavení pro "mód přenosu dat"<br>Stiskněte A 32) Stiskem tohoto tlačítka můžete provést volbu: *Eff D* - na přík 32) Stiskem tohoto tlačítka můžete provést volbu: CMD - na příkaz, CONT kontinuálně Stiskněte ↔ 33) Pokud byla provedena změna nastavení, objeví se na okamžik na displeji **STRD** - informace o uložení změny do paměti přístroje a na displeji se objeví SEPR. Pokud nebyla provedena žádná změna stiskněte tlačítko 2 pro vstup

# **Submenu pro nastavení oddûlení (separace) dat:**

Zde se definuje, zda vysílaná data budou oddělená mezerou nebo oddělovačem řádku s návratem (CR)

Stiskněte + 34) Na displeji bliká předchozí nastavení pro "oddělení dat"<br>Stiskněte ▲ 35) Stiskem tohoto tlačítka můžete provést volbu: SPCE - me

do módu oddûlení dat SEPR.

- 35) Stiskem tohoto tlačítka můžete provést volbu: SPCE mezerou, nebo cR oddělovačem řádku s návratem (CR)
- Stiskněte (36) Pokud byla provedena změna nastavení, objeví se na okamžik na displeji **STRD** - informace o uložení změny do paměti přístroje a na displeji se objeví DRT.F.Pokud nebyla provedena žádná změna stiskněte tlačítko  $\Omega$  pro vstup do módu formátu dat DAT.F.

# **Submenu pro formát dat:**

Přednastavená data mohou být vyslána automaticky, nebo na požadavek z regulátoru. S využitím nastavení formátu dat můžete nadefinovat přednastavený řetězec dat pro vysílání. Podrobnější informace najdete dále v manuálu pro komunikaci i-Série. Přinejmenším musí být povoleno alespoň jedno z dále uvedených rozšíření.

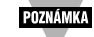

Toto menu je aplikováno pro kontinuální mód komunikace RS-232

Stiskněte ↔ 37) Na displeji se zobrazí **STAT** - submenu pro stav alarmů

# **Submenu stavu alarmÛ:**

Zahrnuje byte stavu alarmů v datovém řetězci.

- Stiskněte + 38) Na displeji bliká předchozí nastavení pro "stav alarmů"<br>Stiskněte ▲ 39) Stiskem tohoto tlačítka můžete provést volbu: NO (NE)
	- 39) Stiskem tohoto tlačítka můžete provést volbu: NO (NE), YES (ANO)
- Stiskněte (400) Pokud byla provedena změna nastavení, objeví se na okamžik na displeji **STRD** - informace o uložení změny do paměti přístroje a na displeji se objeví RDNG.Pokud nebyla provedena žádná změna stiskněte tlačítko ? pro vstup do submenu pro odečítání hodnoty RDNG.

# **Submenu pro odeãítání hodnoty:**

Zahrnuje odečítání hodnoty v datovém řetězci.

- Stiskněte + 41) Na displeji bliká předchozí nastavení pro "maximální hodnotu"<br>Stiskněte ▲ 42) Stiskem tohoto tlačítka můžete provést volbu: NO (NE). YES (
	- 42) Stiskem tohoto tlačítka můžete provést volbu: NO (NE), YES (ANO)
- Stiskněte ↔ 43) Pokud byla provedena změna nastavení, objeví se na okamžik na displeji **STRD** - informace o uložení změny do paměti přístroje a na displeji se objeví PERK.Pokud nebyla provedena žádná změna stiskněte tlačítko ? pro vstup do submenu pro minimální hodnotu PEAK.

přístroje pomocí sériové linky. Formát sběrnice určuje jak a kdy jsou data přenášena pomocí sériové linky přístroje.

Stiskněte  $\leftarrow$  18) Na displeji se zobrazí  $n.BUS$  - submenu pro modbus.

# **Submenu pro modbus protokol:**

- Stiskněte + 19) Na displeji bliká předchozí nastavení pro *fl. BUS.*<br>Stiskněte ▲ 20) Stiskem tohoto tlačítka můžete provést volbu: N
- Stiskněte ▲ 20) Stiskem tohoto tlačítka můžete provést volbu: NO (NE), YES (ANO)<br>Stiskněte ← 21) Pokud byla provedena změna nastavení, objeví se na okamžik na di

21) Pokud byla provedena změna nastavení, objeví se na okamžik na displeji **STRD** - informace o uložení změny do paměti přístroje a na displeji se objeví LF\_ - konec řádku. Pokud nebyla provedena žádná změna stiskněte tlačítko 2 pro vstup do nastavení konce řádku LF

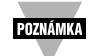

Pokud chcete zvolit protokol i-Série, nastavte v submenu pro modbus "NO". Pro volbu modbus protokolu nastavte "YES".

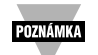

Pokud jste zvolili modbus protokol, musíte nastavit ostatní parametry takto: "No parity", 8-bit data, 1-stop bit. Tyto parametry se nesnažte měnit.

# **Submenu pro nastavení konce fiádku:**

Definuje, zda data přenášena sériovou linkou budou zakončena příznakem pro ukončení řádku. Tuto funkci lze s výhodou využít při monitorování a následné zobrazování dat na jednotlivých fiádcích na obrazovce poãítaãe.

- Stiskněte + 22) Na displeji bliká předchozí nastavení pro "ukončení řádku".<br>Stiskněte ▲ 23) Stiskem tohoto tlačítka můžete provést volbu: NO (NE). YE
- 23) Stiskem tohoto tlačítka můžete provést volbu: NO (NE), YES (ANO)
- Stiskněte ← 24) Pokud byla provedena změna nastavení, objeví se na okamžik na displeji STRD - informace o uložení změny do paměti přístroje a na displeji se objeví ECHO. Pokud nebyla provedena žádná změna stiskněte tlačítko  $\Omega$  pro vstup do nastavení opakování ECHO.

# **Submenu pro echo:**

V tomto submenu se definuje, zda-li má být validní signál z přístroje vyslaný po sériové lince zopakován, či ne. Ve většině případů se doporučuje využít echa, zvláště pro ověření, že data byla přiiata a identifikována na monitoru.

- Stiskněte + 25) Na displeji bliká předchozí nastavení pro "echo"<br>Stiskněte ▲ 26) Stiskem tohoto tlačítka můžete provést volbu: N
- 26) Stiskem tohoto tlačítka můžete provést volbu: NO (NE), YES (ANO)
- Stiskněte ← 27) Pokud byla provedena změna nastavení, objeví se na okamžik na displeji **STRD** - informace o uložení změny do paměti přístroje a na displeji se objeví STND. Pokud nebyla provedena žádná změna stiskněte tlačítko 2 pro vstup do nastavení standardní komunikace STND.

# **Submenu pro nastavení standardní komunikace:**

V této části se definuje, zda bude přístroj připojen sériovou linkou RS-232C (nejčastější užívané propojení pro PC kompatibilní s IBM), nebo pomocí sériové linky RS-485 (pomocí konvertoru RS-232 na RS-485). Pokud je použita linka RS-485, musí být přístroj správně adresován. Adresace pfiístroje uvedena dále v manuálu.

- Stiskněte  $\rightarrow$  28) Na displeji bliká předchozí nastavení pro "Standard"
- Stiskněte ▲ 29) Stiskem tohoto tlačítka můžete provést volbu: 232C, 485.
- Stiskněte ← 30) Pokud byla provedena změna nastavení, objeví se na okamžik na displeji STRD - informace o uložení změny do paměti přístroje a na displeji se objeví **MODE.** Pokud nebyla provedena žádná změna stiskněte tlačítko 2 pro vstup do módu přenosu dat MODE.

# **3.2 MENU nastavování pfiístroje**

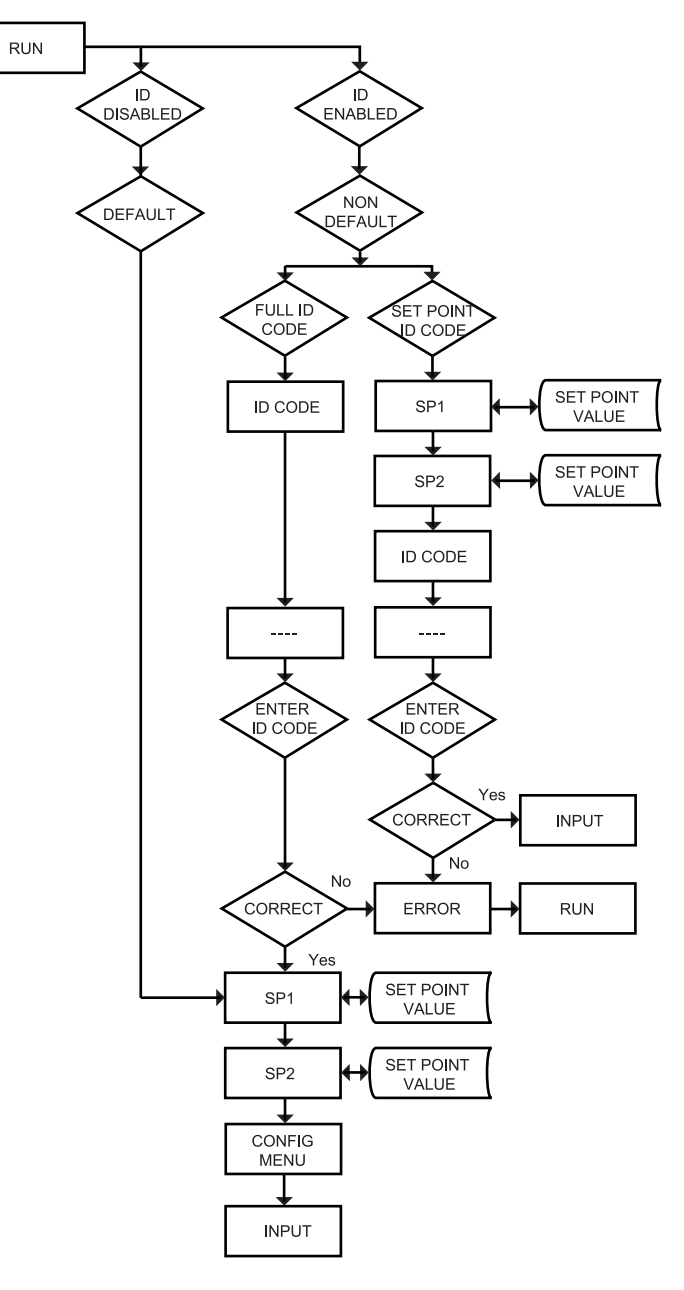

Obr. 3.1. Blokové schéma pro ID a zadané hodnoty

# **3.2.1 Bezpeãnostní ID kód**

# **Podrobné informace najdete v ãásti nastavování pfiístroje - povolení/zakázání ID kódu.**

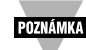

Pokud je ID kód "zakázán" nebo nastaven jako "default" (0000), je tato část "pfieskoãena" a pfiístroj pfiejde pfiímo do nastavení "Setpointu".

Pokud je nastaven plný bezpečnostní režim "Full", musí uživatel při každé změně vždy zadat bezpeãnostní ID kód.

Pokud je nastaven bezpečnostní mód s přístupem ke změně žádané hodnoty **SETPOINT/ID".** Musí uživatel zadat bezpečnostní ID kód pro přístup do konfiguraãního menu pfiístroje.

# Zadání ID kódu pro plný bezpečnostní režim "Full" (non-default)

- Stiskněte ? 1) Na displeji se zobrazí *ID*
- Stiskněte 2 2) Na displeji se objeví \_<br>Stiskněte 4 a  $\blacktriangledown$  3) Tlačítkem 4 zvýšíte h
- 3) Tlačítkem ▲ zvýšíte hodnotu digitu od 0 do 9; tlačítkem ▼ aktivujete následující digit pro nastavení (bliká). Pomocí tlačítek ▲ a ▼ nastavte váš 4-místný ID kód.
- Stiskněte ↔ 4) Pokud byl vložen správný ID kód, přístroj postoupí v menu do části nastavování pro "Setpoint 1", jinak se na displeji objeví zpráva ERRo chybné zadání a přístroj se přepne do pracovního režimu (RUN mód).

POZNÁMKA

Chcete-li změnit ID kód, postupujte dle popisu v Kapitole 3 - změna ID kódu.

# Zadání ID kódu pro bezpečnostní režim s přístupem ke změně žádané hodnoty "SETPOINT/ID"

- Stiskněte ? 5) Na displeji se objeví **SP1** menu pro Setpoint 1
- Stiskněte ? 6) Na displeji se objeví **SP2** menu pro Setpoint 2
- Stiskněte  $\overline{2}$  7) Na displeji se zobrazí *ID*<br>Stiskněte  $\overline{4}$  8) Na displeji se objeví
- Stiskněte  $\leftarrow$  8) Na displeji se objeví \_<br>Stiskněte **A** a  $\blacktriangledown$  9) Tlačítky **A** a  $\blacktriangledown$  zadeite
- 9) Tlačítky ▲ a ▼ zadejte požadovaný ID kód.
- Stiskněte (10) Pokud byl vložen správný ID kód, přístroj postoupí v menu do části pro nastavování vstupu INPT, jinak se na displeji objeví zpráva ERRo - chybné zadání a přístroj se přepne do pracovního režimu (RUN mód).

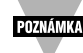

**DOPORUČENÍ** 

Pro zabránění nežádoucích změn parametrů přístroje neautorizovanými osobami, vyžaduje přístroj zadání správného ID kódu. Pokud je zadán nesprávný kód, přístroj zobrazí na displeji chybovou hlášku a nepovolí vstup do menu pro zadávání změn parametrů přístroje.

Zapamatujte si dobře Vámi zadaný ID kód. Pokud jste kód zapomněli, nebo jste jej ztratili, obraťte se na zákaznický servis, který Vás požádá o sériové číslo Vašeho přístroje a následně Vám poskytne servisní kód pro odblokování přístroje.

# **3.2.2 Nastavení hodnot (SETPOINT 1 a SETPOINT 2)**

# **SETPOINT 1:**

- Stiskněte  $\mathcal P$  1) Stiskněte opakovaně tlačítko  $\mathcal P$  až se na displeji objeví .5P 1"
- Stiskněte  $\leftarrow$  2) Na displeji se následně zobrazí předchozí nastavená hodnota "SETPOINT 1"<br>Stiskněte A a  $\blacktriangledown$  3) Stiskem tlačítka A a  $\blacktriangledown$  můžete zvýšit nebo snížit hodnotu "SETPOINT 1"

3) Stiskem tlačítka ▲ a ▼ můžete zvýšit nebo snížit hodnotu "SETPOINT 1"

# **Vstup do menu pro komunikaci:**

- Stiskněte 2 1) Stiskněte tlačítko 2 až se na displeji objeví CNFG
- Stiskněte  $\leftarrow$  2) Na displeji se zobrazí nabídka vstupů *INPT*<br>Stiskněte **2** 3) Stiskněte opakovaně tlačítko **2** až se na d
	- 3) Stiskněte opakovaně tlačítko  $\Omega$  až se na displeji objeví příznak COMM menu pro nastavení komunikace.
- Stiskněte  $\leftarrow$  4) Na displeji se objeví příznak C.PRR submenu pro nastavení parametrů komunikace.

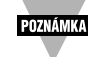

Pokud není instalována karta sériové komunikace, objeví se na displeji NONE a přístroj postoupí do menu pro zadávaní barvy displeje.

# Submenu pro nastavení parametrů komunikace:

V tomto menu má uživatel možnost nastavit parametry sériové komunikace. Pro připojení přístroje k poãítaãi nebo jinému pfiístroji s komunikací, musí spolu korespondovat komunikaãní parametry obou zařízení. Obecně by mělo být využíváno default nastavení, jak je uvedeno v Kapitole 5.

Stiskněte (→ 5) Na displeji se objeví příznak **BRUD** - submenu pro přenosovou rychlost.

# **BAUD Submenu:**

- Stiskněte + 6) Na displeji bliká předchozí nastavení přenosové rychlosti **BRUD**<br>Stiskněte A 7) Stiskem tohoto tlačítka můžete provést volbu rychlosti: **300**. **60** 
	- 7) Stiskem tohoto tlačítka můžete provést volbu rychlosti: 300 . 600 . 1200. 2400, 4800, 9600, 19.2K.
- Stiskněte ↔ 8) Pokud byla provedena změna nastavení, objeví se na okamžik na displeji **STRD** - informace o uložení změny do paměti přístroje a na displeji se objeví PRTY - nastavení parity. Pokud nebyla provedena žádná změna stiskněte tlačítko  $\Omega$  pro vstup do nastavení parity PRTY

# **Submenu pro nastavení parity:**

- Stiskněte + 9) Na displeji bliká předchozí nastavení parity<br>Stiskněte A 10) Stiskem tohoto tlačítka můžete provést vo
	- 10) Stiskem tohoto tlačítka můžete provést volbu: NO, ODD, EVEN
- Stiskněte ↓ 11) Pokud byla provedena změna nastavení, objeví se na okamžik na displeji **STRD** - informace o uložení změny do paměti přístroje a na displeji se objeví DRTR - nastavení datových bitů. Pokud nebyla provedena žádná změna stiskněte tlačítko  $\Omega$  pro vstup do nastavení datových bitů DATA

# Submenu pro nastavení datových bitů:

- Stiskněte ← 12) Na displeji bliká předchozí nastavení pro nastavení datových bitů.<br>Stiskněte ▲ 13) Stiskem tohoto tlačítka můžete provést volbu: 7-bitů. 8-bitů
	- 13) Stiskem tohoto tlačítka můžete provést volbu: 7-bitů, 8-bitů
- Stiskněte ↓ 14) Pokud byla provedena změna nastavení, objeví se na okamžik na displeji **STRD** - informace o uložení změny do paměti přístroje a na displeji se objeví **STOP** - nastavení stop bitů. Pokud nebyla provedena žádná změna stiskněte tlačítko  $\Omega$  pro vstup do nastavení stop bitů **5TOP**

# **Submenu pro nastavení stop bitÛ:**

- Stiskněte  $\leftarrow$  15) Na displeji bliká předchozí nastavení pro nastavení stop bitů.
- Stiskněte ▲ 16) Stiskem tohoto tlačítka můžete provést volbu: 1-bit, 2-bity
- Stiskněte (+ 17) Pokud byla provedena změna nastavení, objeví se na okamžik na displeji **STRD** - informace o uložení změny do paměti přístroje a na displeji se objeví BUS.F - nastavení formátu sběrnice. Pokud nebyla provedena žádná změna stiskněte tlačítko  $\mathfrak D$  pro vstup do nastavení formátu sběrnice **BUS.F**

# Submenu pro nastavení formátu sběrnice:

Definují se komunikační standardy a formáty příkazů a dat pro přenos informací z přístroje a do

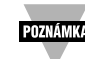

Pokud je povolen bezpečnostní režim s přístupem ke změně žádané hodnoty "SETPOINT/ID" a uživatel chce vstoupit do menu nastavování přístroje CNFG, musí zadat správný ID kód.

Pokud nezadá správný ID kód, objeví se na displeji na okamžik "ERR0" - chyba a přístroj se přepne do pracovního režimu (RUN).

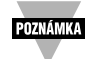

Pokud jsou oba bezpečnostní režimy "FULL" i "SETPOINT/ID" zakázány, je blokován i požadavek na zadávání ID kódu. Uživatel nemusí zadávat ID kód pro přístup do menu přístroje.

# **3.2.10. Komunikace - volitelné roz‰ífiení**

Při nákupu přístroje s komunikací máte k dispozici přístroj, který lze nastavovat i snímat měřená data pomocí osobních počítačů kompatibilních s IBM PC. K dispozici máte i volně šířený firemní software, který najdete na našich internetových stránkách. Podrobné instrukce najdete v uživatelském manuálu pro sériovou komunikaci.

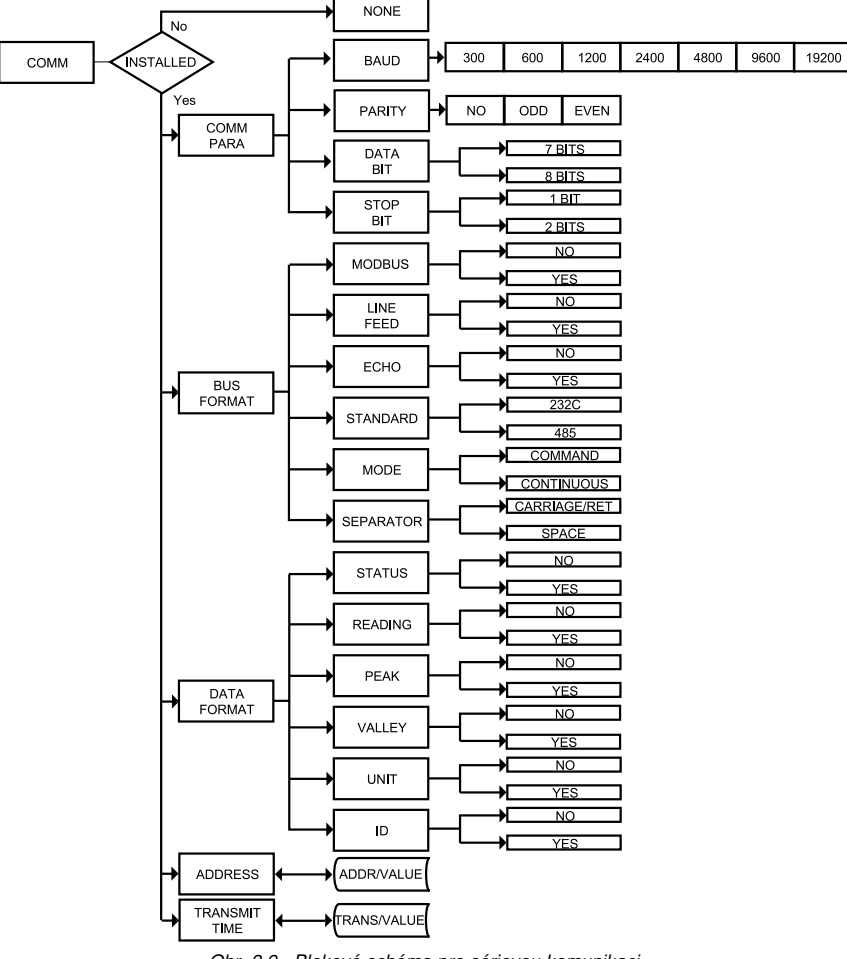

Obr. 3.9. Blokové schéma pro sériovou komunikaci.

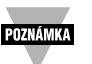

Pokud přidržíte tlačítko ▲ nebo ▼ po dobu cca 3 sekundy, zvýšíte rychlost zvyšování nebo snižování nastavované hodnoty.

- Stiskněte ▲ a ▼ 4) Pokračujte stiskem tlačítek ▲ nebo ▼ až nastavíte požadovanou 4-místnou hodnotu meze ã. 1 (SETPOINT 1)
- Stiskněte ↔ 5) Na displeji se objeví na okamžik informace **STRD** o uložení hodnoty do paměti a následně se objeví na displeji **SP2** pokud byla provedena nějaká změna, jinak pokračujte stiskem tlačítka  $\Omega$  až se na displeji objeví menu pro nastavení meze ã.2 SP2.

# **SETPOINT 2:**

- Stiskněte  $\leftrightarrow$  6) Na displeji se následně zobrazí předchozí nastavená hodnota "SETPOINT 2"
- Stiskněte ▲ a ▼ 7) Stiskem tlačítka ▲ nebo ▼ můžete zvýšit nebo snížit hodnotu "SETPOINT 2"

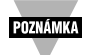

Pokud přidržíte tlačítko ▲ nebo ▼ po dobu cca 3 sekundy, zvýšíte rychlost zvyšování nebo snižování nastavované hodnoty.

Stiskněte (6) Na displeji se objeví na okamžik informace **STRD** o uložení hodnoty do paměti a následně se objeví na displeji CNFG pokud byla provedena nějaká změna, jinak pokračujte stiskem tlačítka  $\Omega$  až se na displeji objeví menu pro nastavení přístroje CNFG.

# **3.2.3 Konfiguraãní menu**

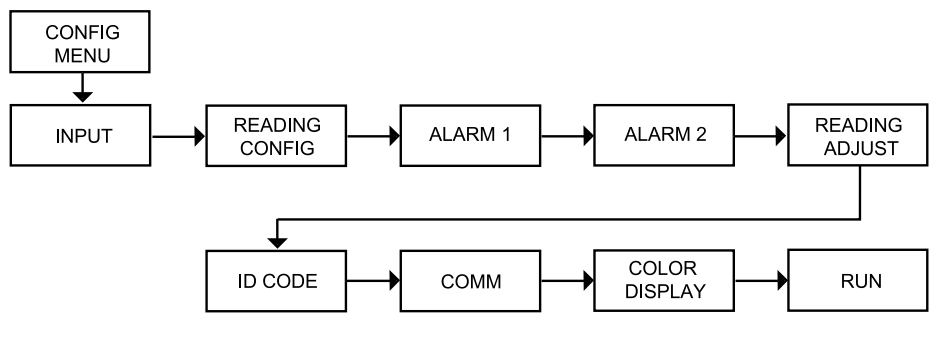

Obr. 3.2. Blokové schéma pro menu nastavování přístroje

# **Vstup do konfiguraãního menu:**

- Stiskněte ? 1) Stiskněte tlačítko ? až se na displeji objeví CNFG
- Stiskněte  $\leftarrow$  2) Na displeji se zobrazí nabídka vstupů *INPT*
- Stiskněte ? 3) Postupným stlačováním tlačítka ? můžete procházet jednotlivými částmi nastavovacího menu.

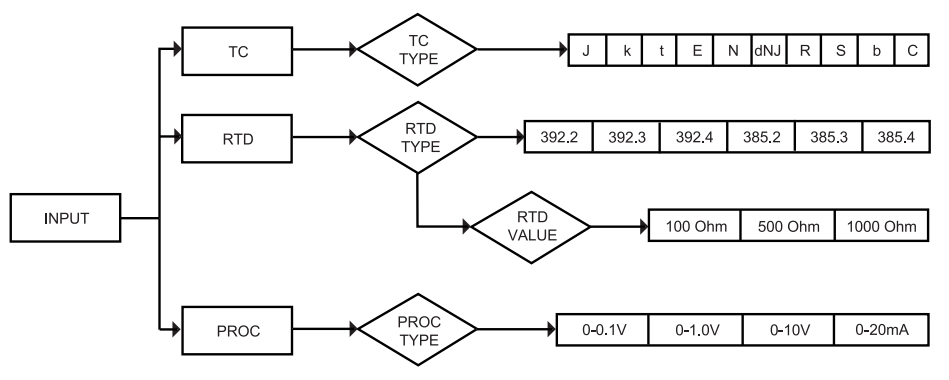

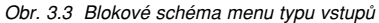

# **TERMOČLÁNKOVÝ VSTUP**

# **Vstup do menu typu vstupÛ**

- Stiskněte ? 1) Stiskněte tlačítko ? až se na displeji objeví CNFG
- Stiskněte ↔ 2) Na displeji se zobrazí nabídka vstupů INPT
- Stiskněte ↓ 3) Na displeji přístroje bliká T.C, RTD nebo PROC (termočlánkový vstup, odporový nebo procesní vstup). Pokud na displeji bliká T.C, stiskněte tlačítko ? a pokračujte krokem č. 6 (T.C, na displeji přestane blikat)

# **Submenu pro termočlánky**<br>Stiskněte **A** 4) Stiskem to

- 4) Stiskem tohoto tlačítka navolíte typ vstupu  $T.C$  (bliká na displeji)
- Stiskněte  $\leftarrow$  5) Na displeji problikne **STRD** a následně se zobrazí neblikající informace  $T.C.$
- Stiskněte (+ 6) Na displeji začne blikat poslední volba typu termočlánku, např. J (viz. níže uvedená tabulka termoãlánkov˘ch vstupÛ).
- Stiskněte ▲ 6) Tímto tlačítkem můžete procházet nabídkou jednotlivých typů termočlánkových vstupů a navolit požadovaný vstup.
- Stiskněte  $\leftrightarrow$  6) Na displeji se objeví na okamžik informace **STRD** o uložení změny do paměti přístroje a následně se na displeji zobrazí RDG - menu pro nastavení zobrazované hodnoty.

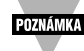

Před samotným měřením překontrolujte správnost připojení vstupního signálu dle kapitoly 2.3.

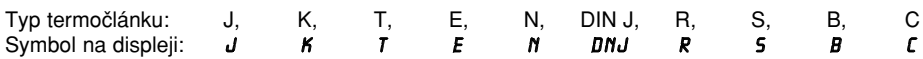

# **VSTUP PRO ODPOROVÉ TEPLOMĚRY (RTD)**

# **Vstup do menu typu vstupÛ**

- Stiskněte ? 1) Stiskněte tlačítko ? až se na displeji objeví CNFG
- Stiskněte ↔ 2) Na displeji se zobrazí nabídka vstupů INPT
- Stiskněte  $\rightarrow$  3) Na displeji přístroje bliká T.C. RTD nebo PROC (termočlánkový vstup, odporový nebo procesní vstup). Pokud na displeji bliká RTD, stiskněte tlačítko ? a pokračujte krokem č. 6 (RTD na displeji přestane blikat)

# **Vstup do menu pro nastavení ID kódu (bezpeãnostní kód)**

- Stiskněte 2 1) Stiskněte tlačítko 2 až se na displeji objeví CNFG
- Stiskněte  $\leftarrow$  2) Na displeji se zobrazí nabídka vstupů *INPT*<br>Stiskněte **2** 3) Stiskněte opakovaně tlačítko **2** až se na d
	- 3) Stiskněte opakovaně tlačítko  $\Omega$  až se na displeji objeví  $\mathbf{ID}$  menu pro nastavení ID kódu (bezpeãnostního kódu)

# **Nastavení nebo zmûna bezpeãnostního ID kódu (non-default):**

- Stiskněte  $\leftrightarrow$  4) Na displeji se zobrazí s blikajícím digitem na první pozici.
- Stiskněte ▲ a  $*$  5) Tlačítky ▲ a  $*$  nastavte Váš 4-místný bezpečnostní ID kód.
- Stiskněte  $\leftrightarrow$  6) Na displeji se zobrazí CH.ID submenu pro změnu ID kódu. Pokud iste v kroku 5 vložili nesprávný ID kód, objeví se na okamžik na displeji ERRO chyba a přístroj se přepne do pracovního módu (RUN).
- Stiskněte ↔ 7) Na displeji se zobrazí předchozí nastavená hodnota ID kódu s blikajícím digitem na první pozici.
- Stiskněte ▲ a  $*$  8) Tlačítky ▲ a  $*$  nastavte novou hodnotu ID kódu.
- Stiskněte (9) Na displeji se objeví na okamžik **STRD** informace o uložení změny do paměti a následně se objeví na displeji příznak FULL - submenu pro plný bezpečnostní režim.

# **Nastavení nebo zmûna bezpeãnostního ID kódu (default):**

Opakujte kroky 1 až 3 pro přístup do menu nastavení ID kódu ID

- Stiskněte  $\rightarrow$  10) Na displeji se zobrazí CH.ID submenu pro změnu ID kódu.
- Stiskněte  $\rightarrow$  11) Na displeji se zobrazí 0000 s blikajícím digitem na první pozici.

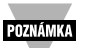

Pokud chcete změnit defaultní nastavení ID kódu, můžete to udělat nyní, jinak

stiskněte tlačítko  $\Omega$  a přístroj přejde do submenu FULL - pro plný bezpečnostní režim.

# Stiskněte ▲ a ▼ 12) Tlačítky ▲ a ▼ nastavte novou hodnotu ID kódu.

Stiskněte ↓ 13) Na displeji se objeví na okamžik **STRD** - informace o uložení změny do paměti a následně se objeví na displeji příznak FULL - submenu pro plný bezpečnostní režim.

# Submenu pro plný bezpečnostní režim "FULL":

- Stiskněte + 14) Na displeji bliká ENBL povolení nebo DSBL zakázání plného bezpečnostního režimu.
- Stiskněte ▲ 15) Stiskem tohoto tlačítka můžete provést požadovanou volbu *-ENBL* nebo "DSBL".
- Stiskněte ← 16) Na displeji se objeví na okamžik **STRD** informace o uložení změny do paměti a následně se objeví na displeji příznak SP.ID - submenu pro volný přístup k nastavování žádané veličiny.

**POZNÁMKA** 

Pokud je zvolen plný bezpečnostní režim FULL, uživatel musí pro přístup do menu zadat správný ID kód.

# Bezpečnostní režim s volným přístupem ke změně žádané hodnoty (SETPOINT/ID):

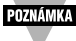

- Tento režim lze využít pouze v případě, že je zakázán plný bezpečnostní režim FULL.
- Stiskněte + 17) Na displeji bliká ENBL povolení nebo DSBL zakázání režimu .
- Stiskněte ▲ 18) Stiskem tohoto tlačítka můžete provést požadovanou volbu "ENBL" nebo "DSBL".
- Stiskněte (19) Na displeji se objeví na okamžik **STRD** informace o uložení změny do paměti a následně se objeví na displeji příznak COMM - submenu pro nastavení komunikace.

# **3.2.8. "C.J." Nastavení posunutí (ofsetu) zobrazované hodnoty**

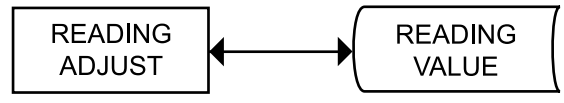

Obr. 3.7. Blokové schéma pro nastavení posunutí zobrazované hodnoty

# Vstup do menu pro nastavení posunutí zobrazované hodnoty "C.J.":

- Stiskněte 2 1) Stiskněte tlačítko 2 až se na displeji objeví CNFG
- Stiskněte  $\rightarrow$  2) Na displeji se zobrazí nabídka vstupů *INPT*
- Stiskněte  $\mathfrak{D}$  3) Stiskněte opakovaně tlačítko  $\mathfrak{D}$  až se na displeji objeví R.ADJ menu pro nastavení posunutí zobrazované hodnoty.

# **Nastavení posunutí zobrazované hodnoty:**

- Stiskněte (4) Na displeji se zobrazí předchozí nastavená hodnota s blikajícím digitem na první pozici.
- Stiskněte ▲ a ▼ 5) Tlačítky ▲ a ▼ nastavte novou hodnotu pro posunutí (-1999 až 9999)
- Stiskněte ↔ 6) Na displeji se objeví na okamžik **STRD** informace o uložení změny do paměti a následně se objeví na displeji příznak ID - menu pro zadávání kódu

Nastavení posunutí zobrazení ("C.J.") umožňuje uživateli potlačit v některých technologických aplikacích nežádoucí část signálu z čidla nebo převodníku.

Pro zobrazení na displeji platí: Zobrazovaná hodnota = měřená hodnota ±posunutí "C.J.", kde posunutí může být v rozmezí -1999 až 9999.

# **3.2.9. Bezpeãnostní ID kód**

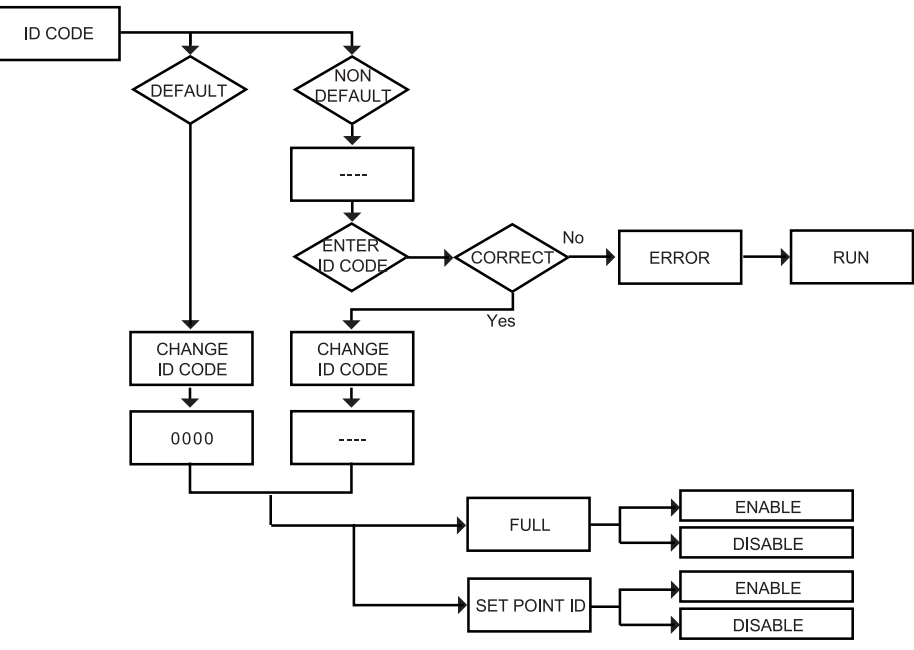

Obr. 3.8. Blokové schéma pro ID kód

# Submenu pro odporové teploměry

- Stiskněte ▲ 4) Stiskem tohoto tlačítka navolíte typ vstupu RTD (bliká na displeji)
- Stiskněte  $\leftarrow$  5) Na displeji problikne **STRD** a následně se zobrazí neblikající informace RTD
- Stiskněte  $\leftrightarrow$  6) Na displeji začne blikat poslední volba typu odporového teploměru, např. 392.2 (viz. níže uvedená tabulka odporových vstupů)
- Stiskněte ▲ 7) Tímto tlačítkem můžete procházet nabídkou jednotlivých typů odporových vstupů a navolit požadovaný vstup.
- Stiskněte ↓ 8) Na displeji se objeví na okamžik informace **STRD** o uložení změny do paměti přístroje a následně se na displeji zobrazí RTD - hodnota odporového vstupu.

Typ odporového vstupu: 392, 385, 2, 3 nebo 4-vodičové zapojení<br>Symbol na displeji: **392.2, 392.3, 392.4, 385.2, 385.3, 385.4** 392.2, 392.3, 392.4, 385.2, 385.3, 385.4

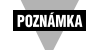

Poslední digit indikuje typ zapojení: 2, 3 nebo 4-vodičové

# **Submenu pro hodnotu odporového vstupu**

- Stiskněte ↔ 9) Na displeji bude blikat poslední nastavená hodnota odporového vstupu, např. 100 (viz. níže uvedená tabulka)
- Stiskněte ▲ 10) Stiskem tohoto tlačítka můžete navolit požadovanou hodnotu odporového vstupu
- Stiskněte ↓ 11) Na displeji se objeví na okamžik informace **STRD** o uložení změny do paměti přístroje a následně se na displeji zobrazí RDG - menu pro nastavení zobrazované hodnoty.

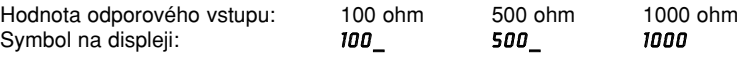

# **PROCESNÍ VSTUP**

# **Vstup do menu typu vstupÛ**

- Stiskněte ? 1) Stiskněte tlačítko ? až se na displeji objeví CNFG
- Stiskněte ↔ 2) Na displeji se zobrazí nabídka vstupů INPT
- Stiskněte ← 3) Na displeji přístroje bliká T.C, RTD nebo PROC (termočlánkový vstup, odporový nebo procesní vstup). Pokud na displeji bliká PROC, stiskněte tlačítko  $\mathfrak D$ a pokračujte krokem č. 6 (PROC na displeji přestane blikat)

# **Submenu pro procesní vstup**<br>Stiskněte **A** 4) Stiskem toho

- 4) Stiskem tohoto tlačítka navolíte typ vstupu PROC (bliká na displeji)
- Stiskněte  $\leftrightarrow$  5) Na displeji problikne **STRD** a následně se zobrazí neblikající informace **PROC**
- Stiskněte  $\leftrightarrow$  6) Na displeji začne blikat poslední volba typu odporového teploměru, např. 0-10 (viz. níže uvedená tabulka procesních vstupů)
- Stiskněte ▲ 7) Tímto tlačítkem můžete procházet nabídkou jednotlivých typů odporových vstupů a navolit požadovaný vstup.
- Stiskněte ↔ 8) Na displeji se objeví na okamžik informace **STRD** o uložení změny do paměti přístroje a následně se na displeji zobrazí RTD - hodnota odporového vstupu.

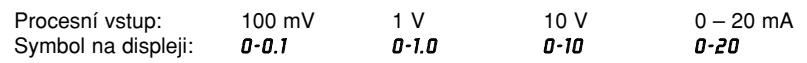

Pro analogový výstup 4-20 mA zvolte rozsah 0-20 mA a požadovaný vstup nastavte dle kapitoly vstup/odečet na displeji (viz. dále uvedený příklad).

# **3.2.5. Nastavení zobrazované hodnoty na displeji**

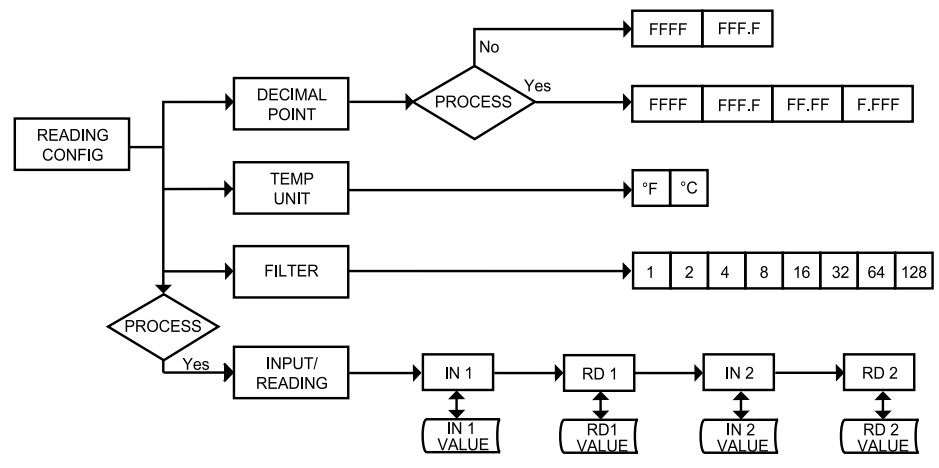

Obr. 3.4 Blokové schéma nastavení zobrazované hodnoty na displeji pfiístroje

# **Vstup do menu nastavení zobrazované hodnoty na displeji:**

- Stiskněte 2 1) Stiskněte tlačítko 2 až se na displeji objeví CNFG
- Stiskněte ↔ 2) Na displeji se zobrazí nabídka vstupů INPT
- Stiskněte  $\mathfrak{D}$  3) Na displeji se zobrazí RDG menu pro nastavení zobrazení na displeji
- Stiskněte  $\leftarrow$  4) Na displeji se objeví **DEC** nastavení pozice desetinné tečky

# **Submenu pro nastavení desetinné teãky:**

- Stiskněte + 5) Na displeji se zobrazí poslední nastavení pozice desetinné tečky (displej bliká)<br>Stiskněte S 6) Tímto tlačítkem můžete procházet nabídkou pozice desetinné tečky na
	- 6) Tímto tlačítkem můžete procházet nabídkou pozice desetinné tečky na displeji: FFFF nebo FFF.F (pokud máte zvolený procesní vstupní signál, můžete volit i následující pozice desetinné tečky: FF.FF a F.FFF)
- Stiskněte ← 7) Na displeji se objeví na okamžik informace **STRD** o uložení změny do paměti přístroje a následně se na displeji zobrazí **TEMP** - nastavení pro měření teploty

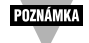

Desetinná teãka u procesního vstupního signálu je pasivní.

# **Volba jednotky teploty °C/F:**

- Stiskněte + 8) Na displeji se zobrazí poslední nastavení jednotek teploty (displej bliká)<br>Stiskněte A 9) Tímto tlačítkem můžete provést volbu jednotek °F nebo °C
- 9) Tímto tlačítkem můžete provést volbu jednotek °F nebo °C
- Stiskněte ↓ 10) Na displeji se objeví na okamžik informace **STRD** o uložení změny do paměti přístroje a následně se na displeji zobrazí FLTR - nastavení filtrační konstanty

# **Nastavení filtraãní konstanty:**

- Stiskněte + 11) Na displeji se zobrazí poslední nastavení filtrační konstanty (displej bliká)<br>Stiskněte A 12) Tímto tlačítkem můžete provést následulící volby: **0001. 0002. 0004. 0008**
- 12) Tímto tlačítkem můžete provést následující volby: 0001, 0002, 0004, 0008, 0016, 0032, 0064, 0128
- Stiskněte ↓ 13) Na displeji se objeví na okamžik informace **STRD** o uložení změny do paměti, pokud byla provedena změna konstanty, jinak stiskněte tlačítko ? pro další krok v menu nastavování.

**3.2.7 Alarm 2**

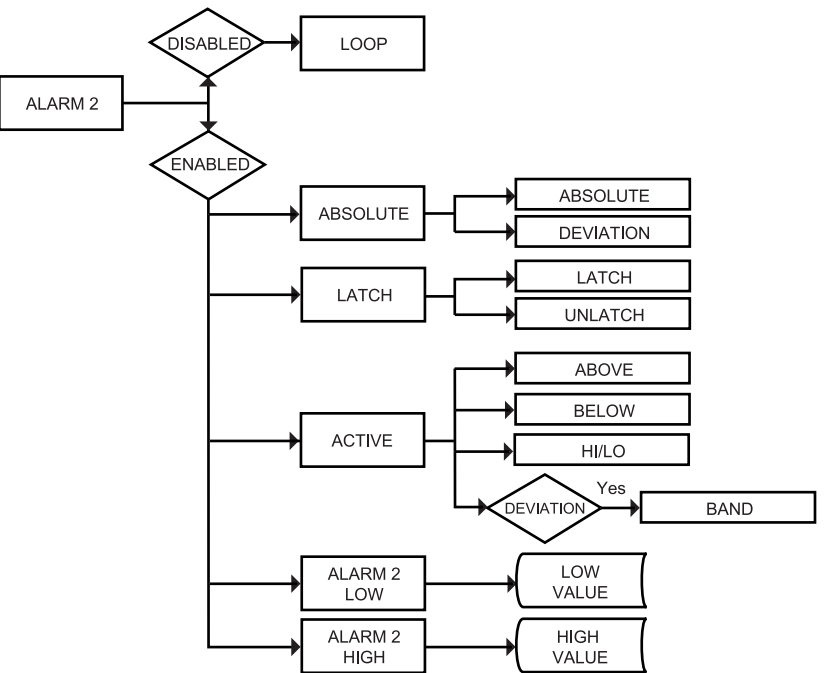

Obr. 3.6 Blokové schéma pro Alarm č.2

# **Vstup do menu pro Alarm 2:**

- Stiskněte 2 1) Stiskněte tlačítko 2 až se na displeji objeví CNFG<br>Stiskněte 2 2) Na displeji se zobrazí nabídka vstupů INPT
	- 2) Na displeji se zobrazí nabídka vstupů INPT
- Stiskněte  $\Omega$  3) Stiskněte opakovaně tlačítko  $\Omega$  až se na displeji objeví ALR2 menu pro Alarm ã. 2
- Stiskněte ← 4) Nyní jste se dostali v menu pro alarm č. 2 do části povolení alarmu *ENBL* nebo zákazu alarmu DSBL. Na displeji bliká poslední volba.

# **Alarm 2 - Povolení /zakázání funkce:**

- Stiskněte ← 5) Stiskem tohoto tlačítka zvolte na displeji funkci **ENBL** povolení Alarmu č.2
- Stiskněte ← 6) Pokud byla provedena nějaká změna, na displeji se objeví na okamžik DSBL informace o uložení změny do paměti a následně se objeví na displeji příznak ABS0. Pokud nebyla provedena žádná změna stiskněte tlačítko (pro přímý přístup do funkce  $RB50$  - absolutní nebo změnový Alarm č.2.

Pokud je Alarm č. 2 zakázán - zvolena funkce DSBL, automaticky se přeskočí veškeré volby pro Alarm č. 2 a na displeji se zobrazí příznak R.RDJ - nastavení ofsetu/kompenzace vlivu studeného konce (C.J.).

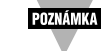

Nastavení ostatních parametrů je identické jako pro Alarm č. 1.

# **Aktivace alarmu:**

- Stiskněte (+ 11) Na displeji bliká předchozí nastavení. Tlačítkem ▲ můžete vybrat jednu z následujících možností:  $AB_0V$  - aktivní nad nastavenou úrovní, BELo - aktivní pod nastavenou úrovní, *HI.Lo* - aktivní pod a nad nastavenými úrovněmi, BRND - aktivní mimo pásmo (tato volba je aktivní pouze v režimu změnového alarmu).
- Stiskněte ↓ 12) Pokud byla provedena nějaká změna, na displeji se objeví na okamžik STRD informace o uložení změny do paměti a následně se objeví na displeji příznak A.P.oN. Pokud nebyla provedena žádná změna stiskněte tlačítko  $\Omega$ pro přímý přístup do funkce  $\vec{R} \cdot \vec{P} \cdot d\vec{N}$  - aktivace Alarmu č.1 při zapnutí napájecího napětí.

Above: Alarm č. 1 je aktivován, pokud měřená veličina překročí maximální přednastavenou hodnotu pro Alarm ã.1 (minimální pfiednastavená hodnota alarmu je ignorována).

Below: Alarm č. 1 je aktivován, pokud měřená veličina je nižší než minimální přednastavená hodnota pro Alarm ã. 1 (maximální pfiednastavená hodnota alarmu je ignorována).

Hi/Low: Alarm č. 1 je aktivován, pokud je měřená veličina pod minimální nebo nad maximální pfiednastavenou hodnotou pro Alarm ã. 1

Band: Alarm č. 1 je aktivován, pokud měřená veličina je mimo přednastavené pásmo okolo hodnoty pro "SETPOINT 1". Pásmo odpovídá nastavené hodnotě pro maximum Alarmu č. 1 (minimum je ignorováno). Tato funkce se používá pouze pro režim "Změnového alarmu".

# **Aktivace/deaktivace alarmu pfii zapnutí napájecího napûtí:**

- Stiskněte (+ 13) Na displeji bliká předchozí nastavení. Tlačítkem ▲ můžete zvolit aktivaci alarmu při zapnutí napájecího napětí ENBL nebo tuto funkci zakázat DSBL.
- Stiskněte ↓ 14) Pokud byla provedena nějaká změna, na displeji se objeví na okamžik STRD informace o uložení změny do paměti a následně se objeví na displeji příznak ALR.L. Pokud nebyla provedena žádná změna stiskněte tlačítko 2 pro přímý přístup do funkce  $\text{RLR}$ . L- nastavení minimální hodnoty Alarmu č.1.

POZNÁMKA

Pokud je povolena aktivace alarmu okamžitě po zapnutí napájecího napětí, je tento aktivován okamžitě při zapnutí přístroje. Pokud je aktivace zakázána, dochází k aktivování alarmu až když měřená hodnota dosáhne hodnoty, která je v mezích alarmu. Alarm není aktivován v průběhu dosažení hodnoty pro "SETPOINT 1".

# **Nastavení minimální hodnoty pro Alarm ã.1:**

Stiskněte  $\rightarrow$  15) Na displeji bliká první digit předchozí nastavené hodnoty. Pomocí tlačítek ▲ a ▼ zadejte novou hodnotu.

- Stiskněte ▲ a ▼ 16) Tlačítky ▲ a ▼ nastavte minimální hodnotu pro Alarm č.1
- Stiskněte ↓ 17) Pokud byla provedena nějaká změna, na displeji se objeví na okamžik **STRD** - informace o uložení změny do paměti a následně se objeví na displeji příznak ALR.H. Pokud nebyla provedena žádná změna stiskněte tlačítko  $\Omega$  pro přímý přístup do funkce  $\theta$ LR.H - nastavení maximální hodnoty Alarmu ã.1.

# **Nastavení maximální hodnoty pro Alarm ã.1:**

- Stisknûte 18) Na displeji bliká první digit pfiedchozí nastavené hodnoty. Pomocí tlaãítek ▲ a ▼ zadejte novou hodnotu.
- Stiskněte ▲ a ▼ 19) Tlačítky ▲ a ▼ nastavte maximální hodnotu pro Alarm č.1
- Stiskněte ← 20) Pokud byla provedena nějaká změna, na displeji se objeví na okamžik **STRD** - informace o uložení změny do paměti. Pokud nebyla provedena žádná změna stiskněte tlačítko ? pro další krok v menu nastavování pfiístroje.

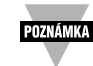

Pokud byla provedena volba procesního vstupního signálu, objeví se na displeji *IN.RD* přiřazení zobrazení na displeji dané vstupní veličině, v ostatních případech se na displeji zobrazí *ALR1* - menu pro nastavení alarmu č. 1

Filtrační konstanta umožňuje uživateli specifikovat počet měření pro digitální průměrový filtr.

# **NASTAVENÍ ZOBRAZOVANÉ VELIâINY DLE VSTUPNÍHO SIGNÁLU (PRO PROCESNÍ SIGNÁLY)**

# Submenu pro přiřazení zobrazené hodnoty dle vstupní veličiny:

Vstupní napěťový nebo proudový signál může být zobrazen na displeji přístroje v různých fyzikálních jednotkách dle potřeby technologie.

Přístroj umožňuje nastavení lineární stupnice, ve dvou definovaných bodech a posunutí počátku. Upozornění! Hodnoty vstupního signálu č.1 "In 1" a hodnoty vstupního signálu č. 2 "In 2" jsou dány hodnotou vstupního napěťového/proudového signálu a konstanty z převodní tabulky Tab. 3.1.

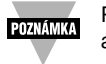

Postup pro nastavení přístroje pro vstupní signál 4-20 mA (rozsah 0-20 mA) a zobrazení na displeji 0 - 100 %.

- Stiskněte (+ 14) V režimu *IN.RD* stiskněte tlačítko (+ Na displeji se objeví příznak *IN1* pro vstup ã. 1.
- 
- Stiskněte  $\overline{\leftarrow}$  15) Na displeji se zobrazí hodnota vstupu č. 1 s blikajícím digitem na první pozici. Stiskněte ▲ a ▼ 16) Tlačítky ▲ a ▼ nastavte hodnotu *IN1* pro vstup č. 1

Hodnota IN1 = min. vstupní veličina\* konstanta z převodní tabulky.

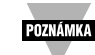

Při zavádění vstupní hodnoty neberte v úvahu pozici desetinné tečky, takže hodnota 2000 mÛÏe b˘t zobrazena jako "200.0", "20.00" nebo "2.000"

Pfiíklad: 4 mA se zobrazí jako 4 (mA)x 500 = 2000

- Stiskněte  $\leftarrow$  17) Na displeji se objeví příznak RD1 pro zobrazení hodnoty č. 1
- Stiskněte ▲ a ▼ 18) Tlačítky ▲ a ▼ nastavte hodnotu RD1 pro zobrazení hodnoty č. 1. Tato zobrazovaná hodnota odpovídá vstupní veličině IN1 o odpovídá požadované fyzikální veličině. Pro zobrazení 4 mA jako 0 % dle našeho příkladu, nastavte hodnotu pro  $RDI = 0000$ .

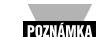

Pozice desetinné tečky je v tomto případě důležitá! (např. hodnot 51 musí být zobrazena jako "0051", "051.0" nebo "51.00") Pokud hodnota pro *RD1* přesahuje rozsah displeje, musíte buď zvolit nižší hodnotu vstupního signálu, která bude odpovídat menší zobrazované hodnotě, nebo vhodně změňte desetinnou tečku.

# Příklad: Hodnota RD1 = 0000

- Stiskněte ↓ 19) Na displeji se objeví příznak IN2 pro vstup č. 2
- Stiskněte ↔ 20) Na displeji se zobrazí hodnota vstupu č. 2 s blikajícím digitem na první pozici. Hodnota  $\mathsf{IN}2$  = max. vstupní veličina\* konstanta z převodní tabulky Pfiíklad: 20 mA se zobrazí jako 20 (mA)x 500 = 10000 (9999)
- Stiskněte ▲ a ▼ 21) Tlačítky ▲ a ▼ nastavte hodnotu IN2 pro vstup č. 2
- Stiskněte ↔ 22) Na displeji se objeví příznak RD2 pro zobrazení hodnoty č. 2
- Stiskněte ▲ a ▼ 23) Tlačítky ▲ a ▼ nastavte hodnotu RD2 pro zobrazení hodnoty č. 2. Příklad: Hodnota  $RDE = 100$
- Stiskněte  $\leftarrow$  24) Na displeji se objeví na okamžik informace **STRD** o uložení změn do paměti, pokud byla provedena nějaká změna a na displeji se objeví příznak *ALR1*. Pokud nebyla provedena žádná změna, přístroj okamžitě přejde do režimu nastavení alarmu č. 1 **BLRI.**

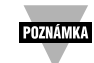

Číslo z převodní tabulky je převodní koeficient mezi vstupní veličinou a úplným rozsahem displeje přístroje (10000). Viz. tabulka Tab.3.1. - tabulka převodních koeficientů jednotlivých vstupních rozsahů.

# Tab. 3.1. Tabulka převodních koeficientů

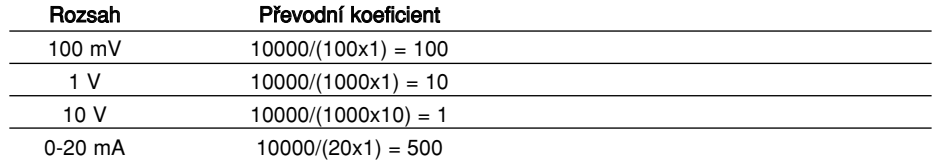

### **3.2.6 Alarm 1**

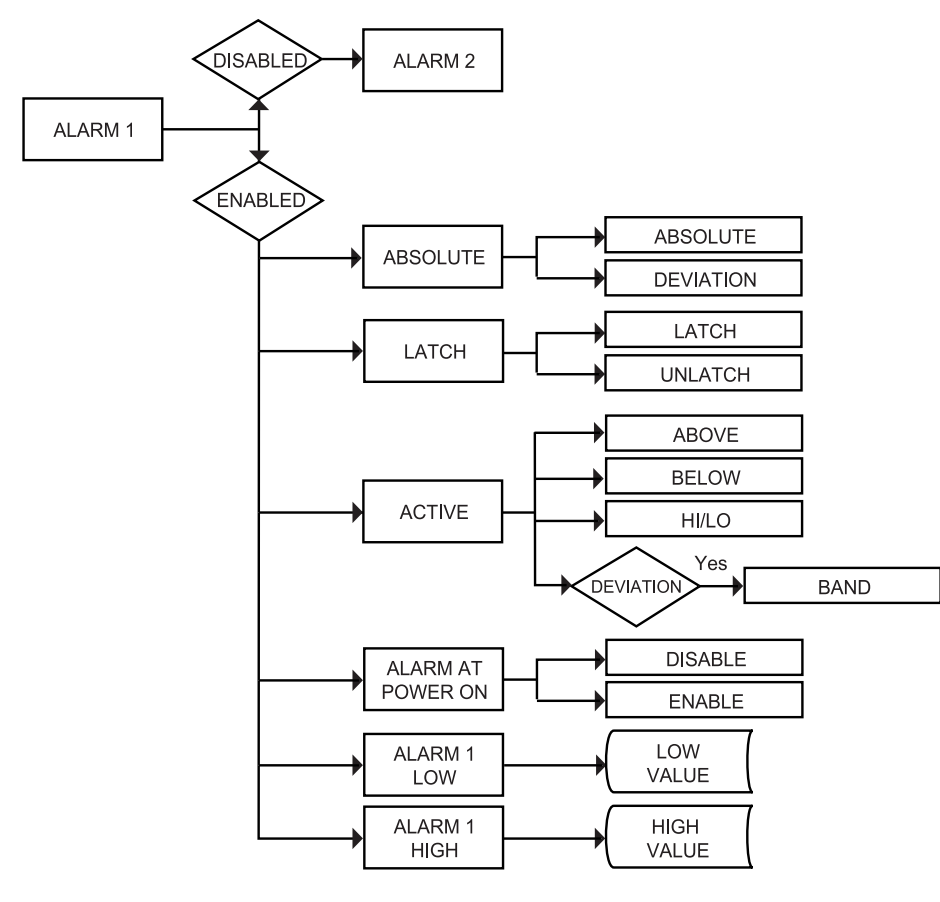

# **Vstup do menu pro Alarm 1:**

- Stiskněte 2 1) Stiskněte tlačítko 2 až se na displeji objeví CNFG
- Stiskněte  $\leftarrow$  2) Na displeji se zobrazí nabídka vstupů *INPT*<br>Stiskněte **2** 3) Stiskněte opakovaně tlačítko **2** až se na d
	- 3) Stiskněte opakovaně tlačítko  $\Omega$  až se na displeji objeví  $\theta$ LR1 menu pro alarm ã. 1
- Stiskněte  $\leftrightarrow$  4) Nyní iste se dostali v menu pro alarm č. 1 do části povolení alarmu ENBL nebo zákazu alarmu DSBL. Na displeji bliká poslední volba.

# **Alarm 1 - Povolení /zakázání funkce:**

- 5) Stiskem tohoto tlačítka zvolte na displeji funkci ENBL povolení Alarmu č.1
- Stiskněte ↓ 6) Pokud byla provedena nějaká změna, na displeji se objeví na okamžik **STRD** informace o uložení změny do paměti a následně se objeví na displeji příznak ABS0. Pokud nebyla provedena žádná změna stiskněte tlačítko (pro přímý přístup do funkce  $AB50 -$ absolutní nebo změnový Alarm č.1)

POZNÁMKA

Pokud je Alarm č. 1 zakázán - zvolena funkce DSBL, automaticky se přeskočí veškeré volby pro Alarm č. 1 a na displeji se zobrazí příznak *RLR2* pro Alarm č. 2.

# Alarm 1 - absolutní/změnový (odchylka):

- Stiskněte ← 7) Na displeji bliká předchozí nastavení. Tlačítkem ▲ můžete provést volbu *RBS0* pro absolutní alarm nebo  $DEV$  pro změnový alarm (odchylka od nastavené hodnoty)
- Stiskněte ↔ 8) Pokud byla provedena nějaká změna, na displeji se objeví na okamžik 5TRD informace o uložení změny do paměti a následně se objeví na displeji příznak L TcH. Pokud nebyla provedena žádná změna stiskněte tlačítko  $\Omega$  pro přímý přístup do funkce LTcH - Alarm č.1 vyžaduje/nevyžaduje potvrzení obsluhy.

Absolutní alarm - jeho činnost je nezávislá na nastavení hodnoty pro "Setpoint 1". Pokud se hodnota měřené hodnoty příliš často nemění, doporučujeme využít funkce absolutního alarmu.

Změnový alarm (odchylka od nastavené hodnoty) - tento režim umožňuje provést změnu hodnoty Alarmu č.1 v závislosti na změně hodnoty pro "Setpoint 1". Tuto funkci lze s výhodou využít při měření v procesech s častými změnami teploty. V tomto režimu se nastaví požadovaná odchylka Alarmu č. 1 od nastavené hodnoty "Setpoint 1" a tato odchylka bude pořád stejná při jakékoliv změně nastavení "Setpointu 1".

# Alarm 1 - vyžaduje/nevyžaduje potvrzení obsluhy:

- Stiskněte (9) Na displeji bliká předchozí nastavení. Tlačítkem ▲ můžete provést volbu LTCH pro vyžádání potvrzení obsluhou nebo *UNLT* - nevyžaduje potvrzení obsluhy.
- Stiskněte ↓ 10) Pokud byla provedena nějaká změna, na displeji se objeví na okamžik 5TRD informace o uložení změny do paměti a následně se objeví na displeji příznak *RtV.* Pokud nebyla provedena žádná změna stiskněte tlačítko ? pro přímý přístup do funkce  $R_cT\nu$  - aktivace Alarmu č.1.

Mód s vyžádáním potvrzení alarmu obsluhou: Alarm zůstane aktivní až do provedení restartu. Pro restart můžete "překrokovat" menu do režimu vyžádání potvrzení obsluhou "LtcH", stiskněte 2 krát tlačítko « (přepnete se do režimu "UNLt" a zpět do režimu "LtcH") nebo v pracovním módu přístroje (RUN mode) stiskněte 2x tlačítko + pro přechod do pomocného režimu ("Standby" módu) a znovu stiskněte tlačítko ↔ pro návrat do pracovního režimu (RUN mode). Mód bez vyžádání potvrzení alarmu obsluhou: Alarm je aktivní pouze po dobu trvání podmínek alarmu.